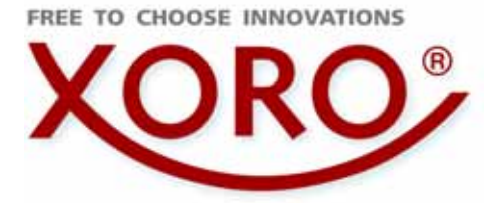

## **HR** $\frac{4}{9}$  9200 CI+

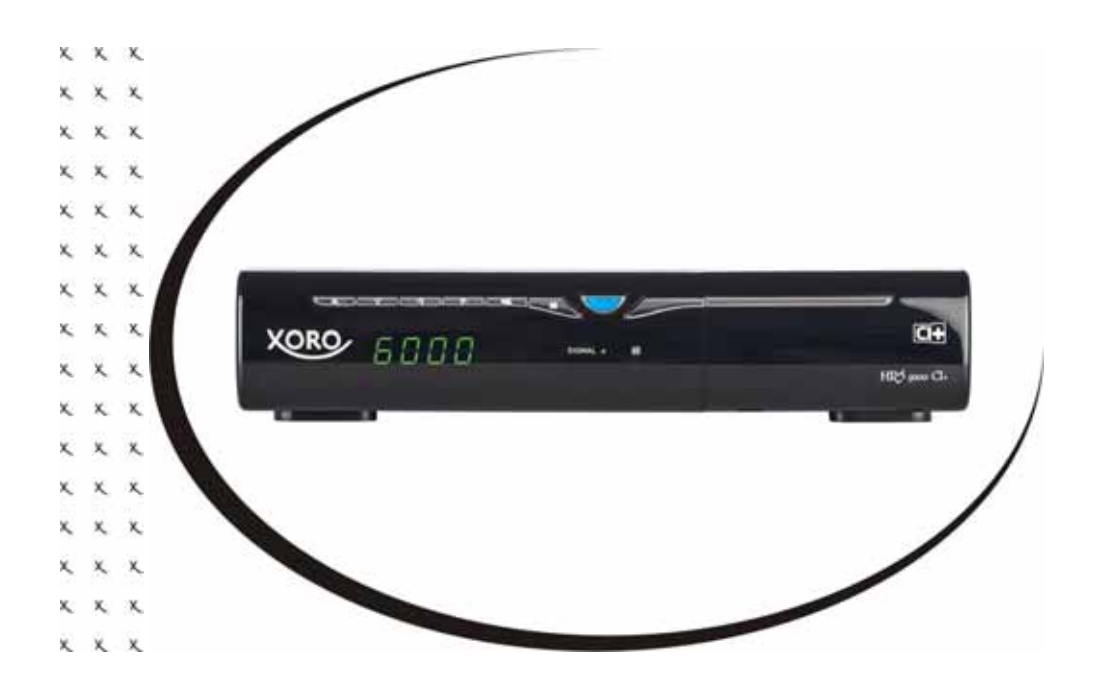

Bedienungsanleitung (DE) User's Manual (ENG)

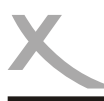

## *Inhalt (DE)*

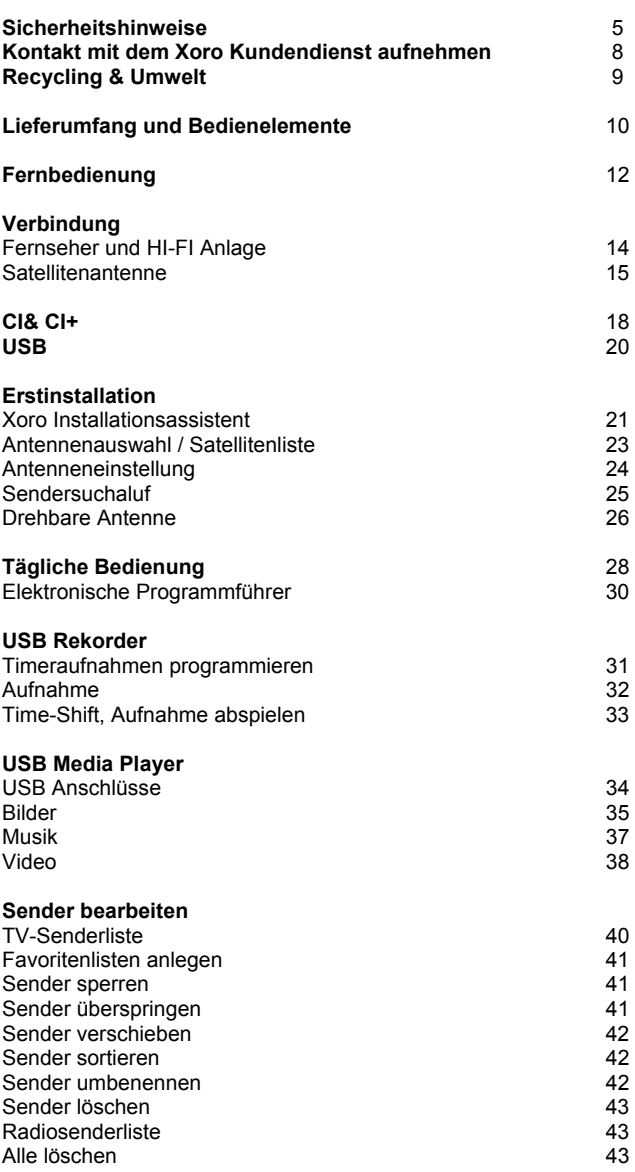

Deutsch

Deutsch

DE**3**

## *Inhalt (DE)*

**A** 

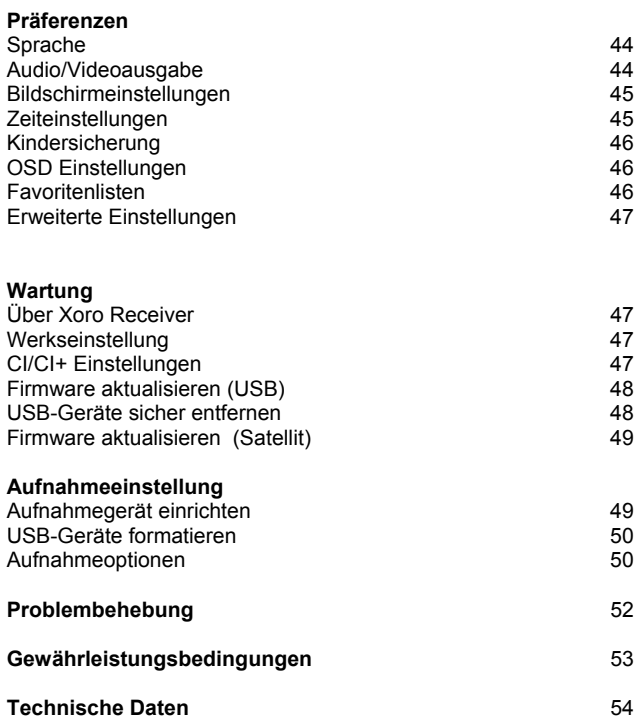

Deutsch Deutsch

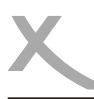

### *Sicherheitshinweise*

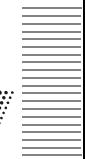

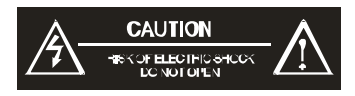

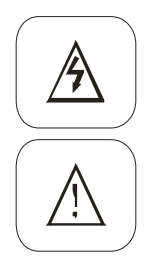

Das Blitzsymbol im Dreieck weist den Benutzer auf gefährliche Spannungen an einigen freiliegenden Bauteilen im Inneren des Gerätes hin.

Das Ausrufezeichen im Dreieck weist den Benutzer auf wichtige Bedienungs- und Wartungsanweisungen (Service) in diesem Handbuch hin, die unbedingt befolgt werden müssen.

Das Gerät wurde getestet und entspricht lt. FCC Norm den Standards eines Klasse B Gerätes. Diese Standards wurden entwickelt um Interferenzen mit anderen heimischen Elektrogeräten zu vermeiden bzw. zu reduzieren. Dieses Gerät kann Radiowellen verursachen und ist es nicht wie in der Anleitung vorgeschrieben installiert, kann es zu Störungen des Radios oder Fernsehers, zum Beispiel beim Ein- oder Ausschalten des Gerätes kommen.

#### **Satellitenempfangsanlage**

Der Xoro HRS 9200CI+ ist für den Betrieb an einer den Vorschriften entsprechenden Empfangsanlage vorgesehen.

- Um Sach- oder Personenschäden zu vermeiden und einen einwandfreien Betrieb zu gewährleisten, lassen Sie Ihre Satellitenempfanganlage von einem Fachbetrieb installieren.
- Die Empfangsanlage muss den Vorschriften entsprechend geerdet sein.
- Ist die Antenne nicht präzise ausgerichtet, kann es zu Bildstörungen und anderen Empfangsproblemen (Meldung "Kein Empfang") kommen. Dies kann auch nur einzelne Sender betreffen oder vom Wetter abhängig sein. Bitte lassen Sie ihre Antenne von einem Fachbetrieb überprüfen und ausrichten.
- Verwenden Sie hochwertige Antennenkabel.
- Ist das LNB Ihrer Satellitenantenne zu alt, ist es möglicherweise nicht mehr für den Empfang aller aktuellen Satellitenprogramme geeignet. Lassen Sie ein LNB installieren, dass für den Empfang aller Programme geeignet ist (häufig "Digital" oder "Universal" LNB bezeichnet).
- Für die vollständige Nutzung der TWIN-Tuner-Funktion müssen zwei unabhängige Ableitungen von der Antennenanlage zum Receiver zur Verfügung stehen.

Informieren Sie sich auf der Internetseite Ihres Satellitenbetreibers oder im Fachhandel über die korrekte Ausrichtung Ihrer Empfangsanlage und aktuelle Senderlisten.

#### **Stromversorgung**

- 1. Fassen Sie das Gerät niemals mit feuchten oder nassen Händen an.
- 2. Das Gerät darf nur mit der auf der Rückseite angegebenen Netzspannung betrieben werden. Sollten Sie die Netzspannung nicht kennen, fragen Sie bitte einen Elektriker.
- 3. Dieses Gerät darf nicht in der Nähe von Feuchtigkeit und Wasser positioniert werden.
- 4. Ziehen Sie für die Reinigung den Netzstecker aus der Steckdose. 5. Benutzen Sie keine Flüssigreiniger oder Reinigungssprays. Das Gerät darf nur mit einem feuchten Tuch gereinigt werden.
- 6. Das Kabel ist ummantelt und isoliert den Strom. Stellen Sie bitte keine Gegenstände auf das Kabel, da dadurch die Schutzfunktion verloren gehen könnte. Vermeiden Sie große Belastungen des Kabels, insbesondere an Buchsen und Steckern.
- 7. Wenn Sie den Stecker aus der Steckdose herausziehen wollen, ziehen Sie immer am Stecker und nicht am Kabel. Das Kabel könnte ansonsten reißen.
- 8. Um das Gerät vor einem Blitzeinschlag zu schützen, müssen Netz- und Antennenkabel abgezogen werden. Die sollten Sie auch machen, wenn Sie das Gerät längere Zeit nicht verwenden wollen.
- 9. Eine Außenantenne sollte nicht in der Nähe von Stromleitungen oder sonstigen Stromkreisen angebracht werden. Beim Anbringen solcher Antennen ist extreme Vorsicht geboten, da der Kontakt mit solchen Leitungen tödlich enden kann.
- 10. Überlasten Sie keine Steckdosen, Verlängerungskabel oder sonstige Leitungen, da dies zu Bränden oder elektrischen Schocks führen kann.
- 11. In die Öffnungen des Gerätes dürfen keine Gegenstände eingeführt werden, da an einigen Stellen Strom fließt und der Kontakt Feuer oder einen Stromschlag hervorrufen kann.

#### **USB Anschluss**

1. Schließen Sie am USB Anschluss aufgrund von CE-Richtlinien nur USB Flashspeichermedien (USB Sticks) an.

*Weitere Details zum USB Anschluss entnehmen Sie bitte Seite 20.* 

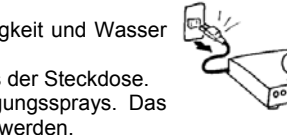

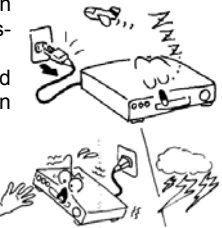

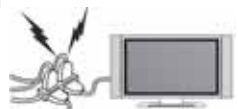

#### **Aufstellung und Betrieb**

- 1. Schließen Sie keine Zusatzgeräte an, die nicht vom Hersteller empfohlen sind.
- 2. Stellen Sie das Gerät nicht auf eine instabile Fläche. Das Gerät könnte beschädigt oder Personen verletzt werden. Jegliche Befestigungen sollten nur nach den Herstellerinformationen angebracht werden oder von dem Hersteller bezogen werden.
- 3. Das Gerät kann auf unbeschränkte Zeit ein Standbild auf dem Bildschirm bzw. auf dem Fernseher anzeigen. Hierbei können Schäden am Bildschirm entstehen.
- 4. Betreiben Sie das Gerät nie permanent im 4:3 Modus bzw. 16/9 PB Modus. Dies könnte bei längerer Benutzung zu Schäden am Bildschirm führen.
- 5. Erhöhen Sie nicht die Lautstärke, wenn gerade eine leise Passage abgespielt wird. Dies könnte zu Schäden an den Lautsprechern führen, wenn eine laute Passage kommt.
- 6. Die Öffnungen des Gehäuses dienen der Lüftung, damit das Gerät nicht überhitzt. Diese müssen immer frei gehalten werden.
- 7. Das Gerät darf nicht in der Nähe von Hitzequellen, wie z.B. Öfen, Heizungen positioniert werden.
- 8. Vermeiden Sie Hitzestau am Gerät.
- 9. Stellen Sie keine Gefäße mit Flüssigkeiten auf das Gerät.<br>10. Setzen Sie das Gerät und die Fernbedienung nicht direk
- Setzen Sie das Gerät und die Fernbedienung nicht direkter Sonnenstrahlung aus. Dies beeinträchtigt die Funktion und könnte zu Schädigungen führen.
- 11. Das Gerät erwärmt Sie nach einiger Betriebszeit. Die Erwärmung ist auch abhängig von Verbrauch und Anzahl der angeschlossenen USB-Geräte und der Antennenanlage.
- 12. Das Gerät ist für die Verwendung in privaten Haushalten konzipiert.
- 13. Zigarettenrauch kann zu Schäden an elektronischen Komponenten oder der Gehäuseoberfläche führen. Schäden durch Zigarettenrauch werden nicht im Rahmen der Gewährleistung kostenlos behoben.

#### **Dolby**

Manufactured under license from Dolby Laboratories. "Dolby" and the double-D symbol are trademarks of Dolby Laboratories. Confidential Unpublished works. 1992-1997 Dolby Laboratories, Inc. All rights reserved.

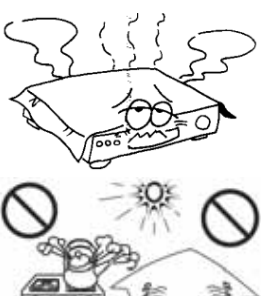

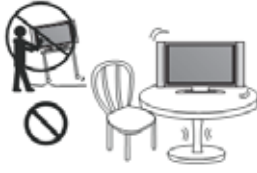

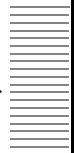

Deutsch

Deutsch

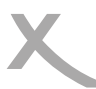

### *Sicherheitshinweise*

#### **Servicefall**

- 1. Führen Sie Reparaturen niemals selbst durch, bitte überlassen Sie dies immer qualifiziertem Personal.
- 2. Kontaktieren Sie den Reparaturdienst bei folgenden Fehlern:
	- a. Wenn das Netzteil oder Netzkabel defekt ist.
	- b. Wenn Gegenstände in das Gerät gefallen sind.
	- c. Wenn das Gerät mit Wasser in Berührung gekommen ist.<br>d. Wenn das Gerät trotz richtiger Anwendung nicht funktionis
	- Wenn das Gerät trotz richtiger Anwendung nicht funktioniert. .
	- e. Wenn das Gerät fallen gelassen wurde und wenn das Produkt Leistungsschwankungen aufweist.
- 3. Verwenden Sie originale Ersatzteile. Falsche Ersatzteile können zu Kurzschlüssen oder Feuer und anderen Pannen führen.
- 4. Bitte beachten Sie im Abschnitt Fehlerbehebung unsere Serviceadressen und Telefonnummern.

#### **Kontakt mit dem Xoro-Kundendienst aufnehmen:**

Per Telefon: 040 – 77 11 09 17 (Mo.-Fr., 9.00Uhr bis 18.00Uhr) Per eMail:support@ersservice.de Per Fax: 040 – 76 73 35 15

ERS GmbH Elektronik Repair Service Pollhornbogen 19 21107 Hamburg Germany

Wir helfen Ihnen gerne bei Fragen zur Bedienung oder falls Probleme mit Ihrem Gerät auftreten.

Bitte beachten Sie auch die Hinweise zur Fehlerbehebung am Ende des Handbuchs

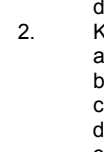

#### **Wiederverwertung von Elektrogeräten**

Das Produkt wurde aus hochwertigen Materialien und Komponenten hergestellt, diese sind recyclingfähig und können wiederverwendet werden. Die durchkreuzte Mülltonne auf dem Produkt oder auf der Verpackung bedeutet, dass das Produkt der Europäischen Richtlinie 2002/96/EC entspricht.

Informieren Sie sich über die vor Ort geltenden Bestimmungen zur separaten Entsorgung elektronischer Geräte. Beachten Sie die örtlichen Bestimmungen und entsorgen Sie keine alten Produkte mit dem normalen Hausmüll. Durch eine richtige Entsorgung alter Produkte tragen Sie zum Umweltschutz und zur Gesundheit der Menschen bei.

#### **Wiederverwertung von Papier und Pappe**

Das Materialwiederverwertungssymbol auf dem Verpackungskarton und dem Benutzerhandbuch bedeutet, dass diese recyclingfähig sind. Entsorgen Sie die Verpackung nicht mit dem normalen Hausmüll.

#### **Wiederverwertung von Kunststoffen**

Das Materialwiederverwertungssymbol auf Kunststoffteilen bedeutet, dass diese recyclingfähig sind. Entsorgen Sie die Kunststoffe nicht mit dem normalen Hausmüll.

#### **Der Grüne Punkt**

Der Grüne Punkt auf Kartons bedeutet, dass die MAS Elektronik AG eine Abgabe an die Gesellschaft für Abfallvermeidung und Sekundärrohstoffgewinnung zahlt.

#### **Batterien**

Jeder Verbraucher ist gesetzlich verpflichtet, Batterien bei einer Sammelstelle seiner Gemeinde oder im Handel abzugeben, damit sie einer umweltschonenden Entsorgung zugeführt werden können.

Bitte entsorgen Sie Batterien nicht im Hausmüll.

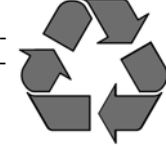

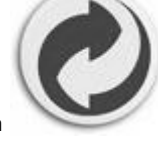

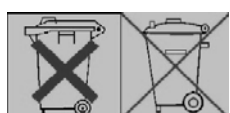

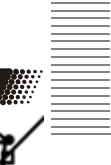

Deutsch

Deutsch

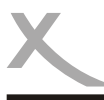

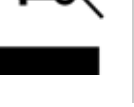

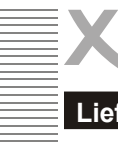

### **Lieferumfang**

Bitte vergewissern Sie sich, dass folgende Zubehörteile in der Verpackung enthalten sind:

- HRS 9200 CI+
- Fernbedienung
- Bedienungsanleitung

#### *Hinweise:*

- Das Gerät darf nur mit dem original Zubehör verwendet werden.
- Überprüfen Sie direkt nach dem Kauf die Vollständigkeit des Zubehörs. Sollte Zubehör fehlen, wenden Sie sich bitte direkt an den Händler, beim dem Sie das Gerät erworben haben.

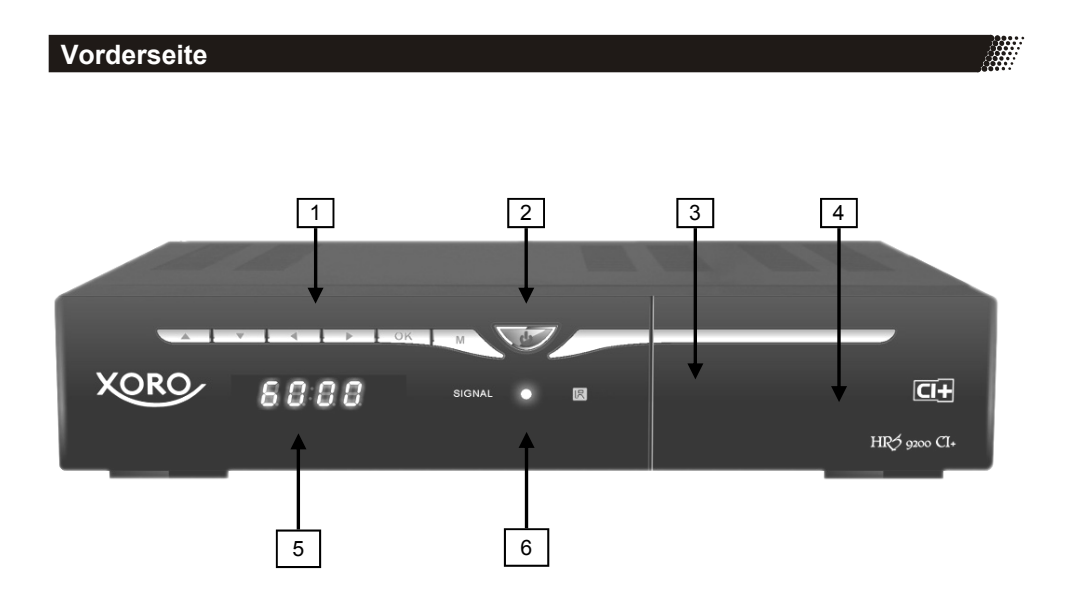

- 1 Gerätetasten : ▲/▼ (Senderwahl), ◄/► (Lautstärke), **OK** (Bestätigen), **M** (Menü einblenden)
- 2 Ein-/Ausschalten (Bereitschaft, entspricht der POWER-Taste auf der Fernbedienung)
- 3 USB 2.0 Anschluss (hinter der Klappe, Anschluss A)
- 4 CI/CI+ Schacht (hinter der klappe)
- 5 LED-Anzeige<br>6 Signal-LED (l
- 6 Signal-LED (leuchtet, wenn ein gültiges Satellitensignal empfangen wird)

### *Bedienelemente*

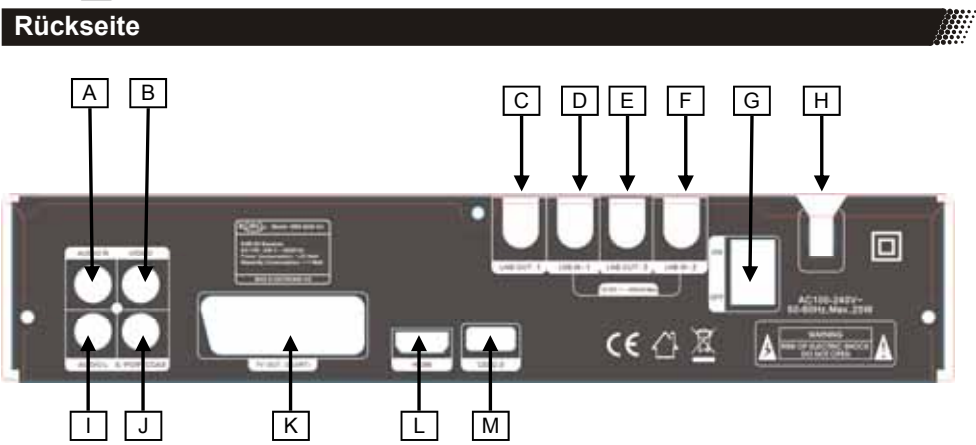

Deutsch

Deutsch

- A **AUDIO R** (analoger Audioausgang rechts)<br>B **VIDEO** (analoger Videoausgang FBAS)
- **VIDEO** (analoger Videoausgang FBAS)
- C **LNB OUT 1** (Antennenausgang Tuner 1)<br>D LNB IN 1 (Antenneneingang Tuner 1)
- **D LNB IN 1** (Antenneneingang Tuner 1)<br>E **LNB OUT 2** (Antennenausgang Tuner
- E **LNB OUT 2** (Antennenausgang Tuner 2)<br>F LNB IN 2 (Antenneneingang Tuner 2)
- F **LNB IN 2** (Antenneneingang Tuner 2)<br>G **ON/OFF** (Netzschalter)
- G **ON/OFF** (Netzschalter)<br>H **Netzkabel**
- H **Netzkabel**
- I **AUDIO L** (analoger Audioausgang links)
- J **S/PDIF COAX** (digitales Audioausgang koaxial)
- TV OUT SCART (SCART Ausgang: Video: FBAS, Audio: Links/Rechts, Schaltspannung)
- L **HDMI** (Ausgang für digitale Audio- und Videosignale)<br>M **USB 2.0** (USB 2.0 Anschluss. Anschluss B)
- **USB 2.0** (USB 2.0 Anschluss, Anschluss B)

*Hinweis:* 

Trennen Sie alle Geräte vom Stromnetz, bevor Sie Kabelverbindungen zu anderen Geräten herstellen oder trennen.

### *Fernbedienung*

**Einlegen der Batterie und Operationsradius** 

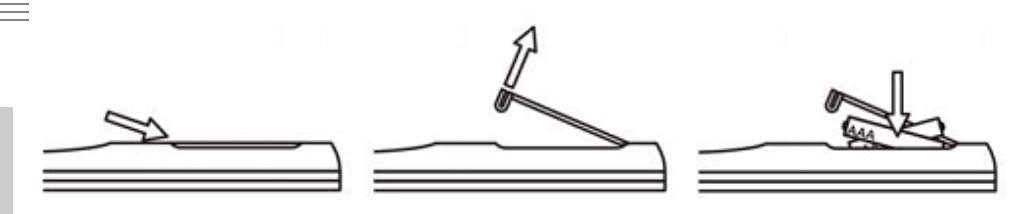

- 1. Legen Sie die Batterien in das Fach ein. Achten Sie bitte beim Einlegen der Batterie auf die richtige Polarität (+/-).
- 2. Schieben Sie die Batterieklappe wieder auf.
- 3. Richten Sie die Fernbedienung immer auf das Sensorsfeld (Fernbedienungsempfänger) des Gerätes. Die Entfernung zu dem Gerät sollte nicht mehr als 5 Meter betragen und der Operationswinkel nicht größer als 60° sein.
- 4. Entfernen Sie die Batterien aus der Fernbedienung, wenn Sie den Receiver eine längere Zeit nicht benutzen

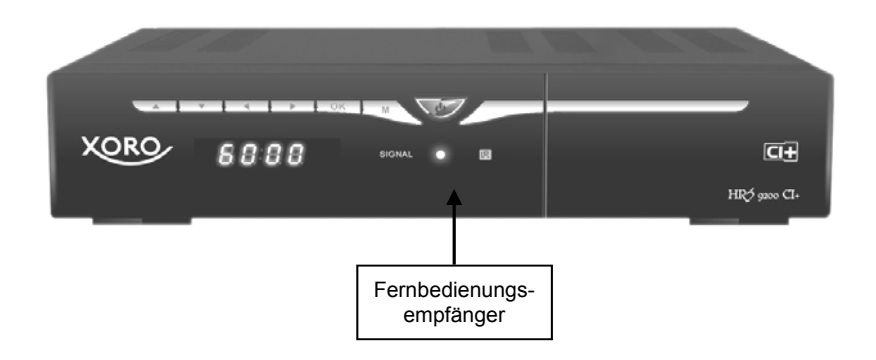

*Hinweise:* 

- 1. Entfernen und erneuern Sie alte Batterien. Alte Batterien können auslaufen und die Fernbedienung beschädigen.
- 2. Austretende Batterieflüssigkeit mit einem Tuch entfernen. Vermeiden Sie den Hautkontakt mit der Flüssigkeit.
- 3. Bei Verschlucken der Batterie oder Batterieflüssigkeit suchen Sie sofort einen Arzt auf.
- 4. Bei Haut-/Augenkontakt die Haut/Augen auswaschen und einem Arzt aufsuchen.

### *Fernbedienung*

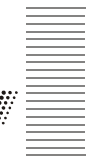

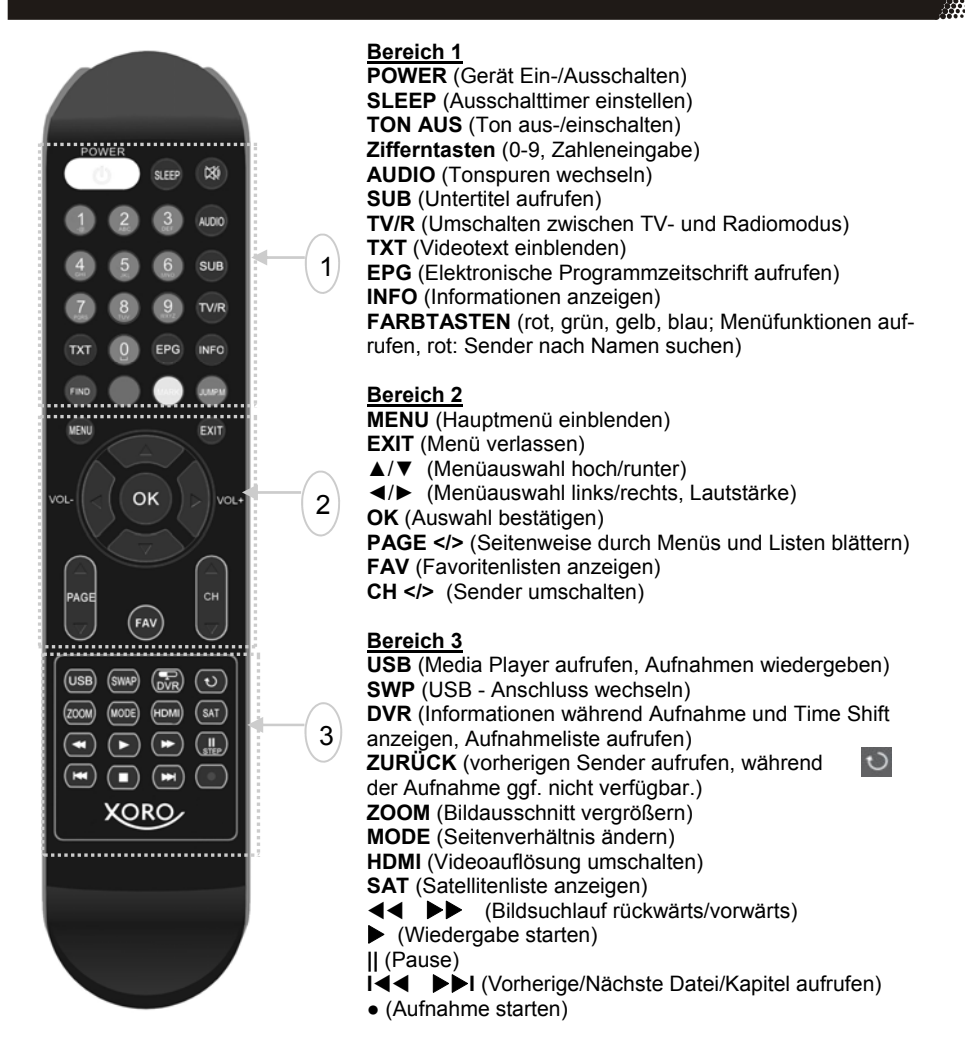

Hinweis:

Die Funktion einiger Tasten steht nur dann zur Verfügung, wenn der entsprechende Betriebsmodus vorher aktiviert wurde. Beispiel: Die SWP Funktion steht nur dann zur Verfügung, wenn der Media Player aktiviert wurde und zwei USB-Geräte angeschlossen sind. Beachten Sie dazu die weiteren Beschreibungen im Handbuch und die Hinweise auf dem Bildschirm.

### *Verbindung*

#### **Fernseher und HIFI-Anlage anschließen**

#### **Allgemeine Informationen:**

- Stellen Sie sicher, dass das Gerät ausgeschaltet und von dem Stromnetz getrennt ist.
- Lesen Sie die Bedienungsanleitung des Fernsehers und beachten Sie dort die Sicherheitshinweise.

#### **Verbinden mit einem Fernsehgerät**

Es gibt mehrere Ausgänge, die die Verbindung zum Fernseher ermöglichen. Schauen Sie im Handbuch Ihres Fernsehers nach, welche Anschlüsse zur Verfügung stehen. Sollten mehrere Anschlüsse verfügbar sein, wählen Sie die Buchse mit der höchsten Qualität aus der Tabelle aus. Die Position der Anschlüsse am Receiver ist auf Seite 11 beschrieben.

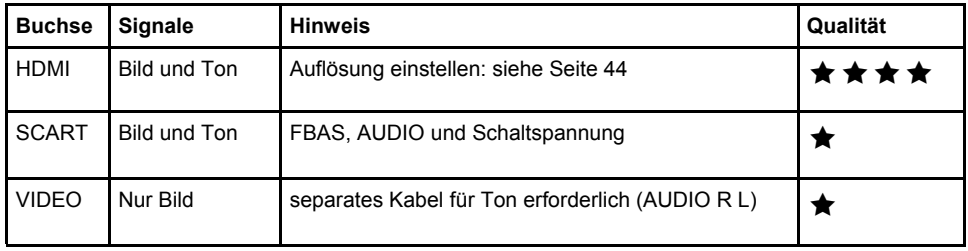

#### **Verbinden mit einer HI-FI Anlage**

Der HRS 9200CI+ verfügt über einen analogen Stereo- und über einen digitalen Audioausgang.

Für die analoge Verbindung zu einem HI-FI System benötigen Sie ein Stereo Cinch-Kabel. Dieses Kabel gehört nicht zum Lieferumfang des HRS 9200CI+. Verbinden Sie den **AUDIO R L** Ausgang mit einem freien Audioeingang an Ihrem HI-FI System. Bitte beachten Sie, dass der Receiver nicht mit einem PHONO-Eingang verbunden werden darf. Schauen Sie im Handbuch des HI-FI Systems nach, wie Sie den Audioeingang aufrufen.

Sollten Sie den HRS 9200 CI+ über die **VIDEO**-Buchse mit Ihrem Fernseher verbinden, verbinden Sie bitte ebenfalls mit einem Kabel die **AUDIO R L** Buchsen mit den entsprechenden Audioeingängen. Andernfalls erhalten Sie keine Tonwiedergabe über den Fernseher.

Für die digitale Verbindung zu einem HI-FI System benötigen Sie ein koaxiales Kabel für S/PDIF-Signale. Dieses Kabel gehört nicht zum Lieferumfang des HRS 9200. Verbinden Sie den **S/PDIF**  Ausgang mit einem S/PDIF-Eingang an Ihrem HI-FI System. Schauen Sie im Handbuch des HI-FI Systems nach, wie Sie den Audioeingang aufrufen.

*Hinweis:* 

Der HRS 9200 gibt digitale Signale im PCM- (Stereo) oder RAW-/Bitstream Format (Dolby Digital) aus. Sollten Sie keinen Ton über Ihr HI-FI System beim Betrachten von Sendungen mit Dolby Digital-Tonspur hören, lesen Sie bitte auf Seite 44 nach, wie Sie das Ausgabeformat für den S/PDIF-Ausgang ändern können.

### *Verbindung*

#### **Verbindung mit der Antennenanlage**

Der HRS 9200CI+ verfügt über zwei Empfangsteile. Die flexiblen Einstellmöglichkeiten erlauben es, das Gerät mit einer Vielzahl von Antennenanlagen und Konfigurationen zu betreiben. Auf den folgenden Seiten werden die drei häufigsten Anschlussarten beschrieben. Weicht Ihre Antennenanlage/ Anschlussart davon ob, müssen Sie mit deren technischen Details vertraut sein, um die Einrichtung vornehmen zu können. Wenden Sie sich in diesem Fall ggf. an den Installateur der Empfangsanlage.

#### **Ein Empfangsteil verwenden**

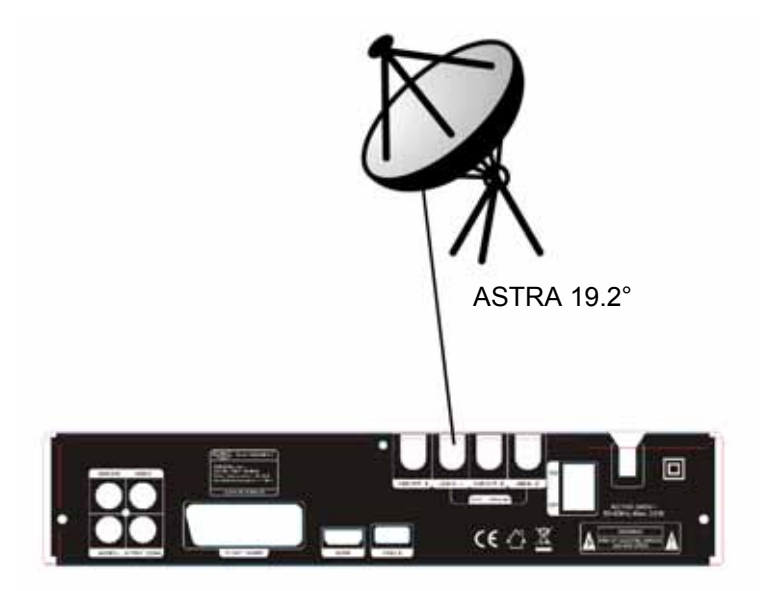

Verbinden Sie das Antennenkabel von Ihrer Satellitenantenne mit dem Eingang **LNB-IN 1**.

Wenn Sie diese Art der Verbindung nutzen, können Sie zwei Sender zur selben Zeit aufnehmen bzw. aufnehmen und ansehen, sofern diese auf dem gleichen Transponder (gleiche Frequenz) übertragen werden. Aufnahmen von Sendern auf unterschiedlichen Transpondern zur selben Zeit sind nicht möglich. Die Software des Receivers unterstützt Sie und meldet, wenn Sie Sender auf unterschiedlichen Transpondern aufnehmen bzw. ansehen möchten.

Wenn Sie diese Art von Verbindung verwenden, setzen Sie die Einstellungen "TWIN Tuner" bitte auf "aus (LNB1)". Die Einstellungen wird nach dem ersten Einschalten vom Installationsassistenten abgefragt und kann nachträglich im Menü "Antennenauswahl" (siehe Seite 23) geändert werden.

Wird der Receiver mit nur einem Antennenkabel mit der Empfangsanlage verbunden, kann die Aufnahmefunktion (zwei gleichzeitige Aufnahmen) nur sehr eingeschränkt verwendet werden. Wir empfehlen, die Antennenanlage zu erweitern, oder beide Empfangsteile mit einem Kabel zu verbinden (siehe nächste Seite).

### *Verbindung*

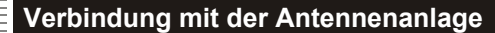

**Empfangsteile verbinden (LOOP)** 

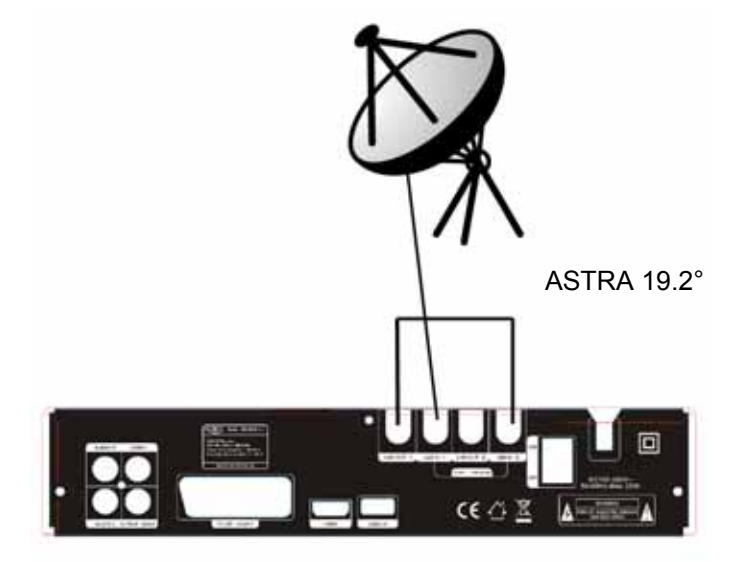

Verbinden Sie das Antennenkabel von Ihrer Satellitenantenne mit dem Eingang **LNB-IN 1**. Verbinden Sie mit einem weiteren Antennenkabel den Ausgang **LNB-OUT 1** mit dem Eingang **LNB-IN 2**.

Wenn Sie diese Art der Verbindung nutzen, können Sie zwei Sender zur selben Zeit aufnehmen bzw. aufnehmen und ansehen, sofern diese im gleichen Band (vertikal/horizontal/high/low) übertragen werden. Aufnahmen von Sendern in unterschiedlichen Bändern zur selben Zeit sind nicht möglich. Die Software des Receivers unterstützt Sie und meldet, wenn Sie Sender auf unterschiedlichen Bändern aufnehmen bzw. ansehen möchten.

Wenn Sie diese Art von Verbindung verwenden, setzen Sie die Einstellungen "TWIN Tuner" bitte auf "LOOP (LNB1/2)". Die Einstellungen wird nach dem ersten Einschalten vom Installationsassistenten abgefragt und kann nachträglich im Menü "Antennenauswahl" (siehe Seite 23) geändert werden.

Wird der Receiver auf diese Art mit der Empfangsanlage verbunden, kann die Aufnahmefunktion (zwei gleichzeitige Aufnahmen) eingeschränkt verwendet werden.

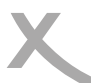

#### **Verbindung mit der Antennenanlage**

#### **Beide Empfangsteile verwenden**

Wenn Sie beide Empfangsteile verwenden wollen, müssen zwei unabhängige Antennenleitungen zu Ihrer Empfangsanlage vorhanden sein. Es kann sich dabei um zwei Kabelverbindungen zu einem TWIN-LNB oder zu einem Multi-Schalter handeln. Das folgende Schaubild zeigt die Verbindung zu einem TWIN-LNB

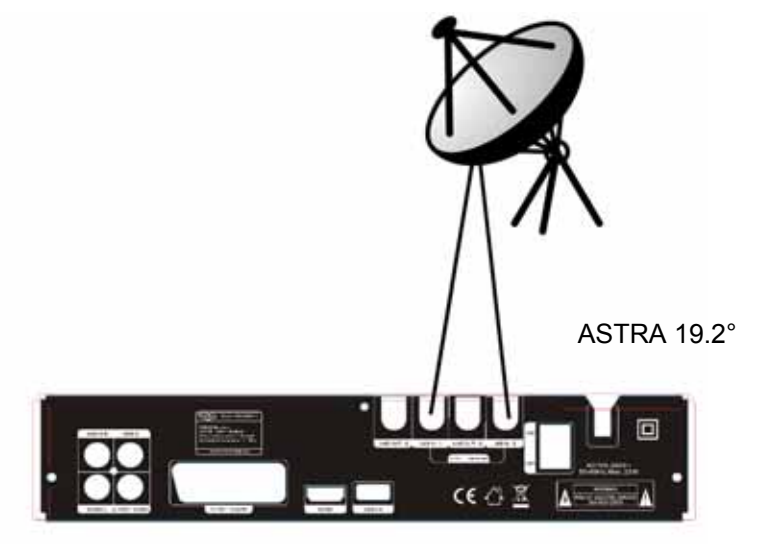

Verbinden Sie ein Antennenkabel von Ihrer Satellitenantenne mit dem Eingang **LNB-IN 1**, ein zweites Kabel mit dem Eingang **LNB-IN 2**.

Da beide Antennenkabel den Zugriff auf alle Sender erlauben, können Sie zur selben Zeit zwei unterschiedliche Sender aufnehmen bzw. aufnehmen und ansehen.

Wenn Sie diese Art von Verbindung verwenden, setzen Sie die Einstellungen "TWIN Tuner" bitte auf "ein (LNB1/2)". Die Einstellungen wird nach dem ersten Einschalten vom Installationsassistenten abgefragt und kann nachträglich im Menü "Antennenauswahl" (siehe Seite 23) geändert werden.

Hinweise (nur für Kunden mit UniCable (SCR EN 50494) Empfangsanlagen):

- Verwenden Sie einen kompatiblen Verteiler um das Antennensignal an LNB-IN 1 und LNB-IN 2 zu verteilen.
- Jedes der beiden Empfangsteile des HRS 9200 CI+ benötigt eine ID/IF-Channel/UniCable Frequenz. Der HRS 9200 CI+ verhält sich also auch in SCR EN50494 Empfangsanlagen wie zwei unabhängige Receiver. Bitte beachten Sie Seite 24 zur Einstellungen der LNB/ UniCable-Frequenz.
- Die Anschlussart "LOOP" wird in UniCable/SCR EN 50494 Empfangsanlagen nicht unterstützt.

### *Verbindung / CI & CI+*

#### **Verbindung mit der Antennenanlage**  Anschlussart **2 Aufnahmen auf Transponder 2 Aufnahmen im gleichen Band 2 Aufnahmen unterschiedliche Transponder/Bänder**  Ein Empfangsteil **Ja** Nein Nein Empfangteile verb. **Ja Ja** Nein Zwei Empfangsteile **Ja Ja Ja Einstellung "TWIN Tuner"**  Aus LOOP Ein

**XORO** 

8888

### **CI / CI+ Schacht**

Der HRS 9200CI+ verfügt über einen Schacht zur Aufnahme eines CI oder CI+ Moduls. Mit Hilfe dieser Module kann der Receiver Pay-TV Programme entschlüsseln. Das passende Modul erhalten Sie von Ihrem Pay-TV-Anbieter oder im Fachhandel. Die Smart Card stellt i.d.r. der Pay-TV Anbieter bereit. Beides gehört nicht zum Lieferumfang des HRS 9200 CI+ Receivers.

Hinweise:

- Bitte installieren Sie das CI /CI+ Modul nachdem Sie den Sendersuchlauf abgeschlossen und alle anderen Einstellungen vorgenommen haben.
- Bei der ersten Verwendung kann es einige Minuten dauern, bis Modul und Smart Card aktiviert werden. Das Modul überprüft ggf. bei jedem Einschalten den Receiver erneut.
- Beachten Sie auf jeden Fall die Hinweise und Dokumentationen, die dem CI / CI+ Modul und der Smart Card beiliegen.
- Die gleichzeitige Aufnahme von einem bzw. zwei Pay-TV Sendern ist nicht möglich.

#### Hinweise zu **CI+**:

- Wird ein **CI+ Modul verwendet**, kann der **Fernsehsender** die Aufnahme/Time Shift von Sendungen **verbieten** oder (zeitlich) **einschränken**. Während Aufnahme bzw. Time Shift kann nicht zu einem anderen Sender umgeschaltet werden.
- Aufnahmen von Sendern, die **CI+** benötigen, werden **verschlüsselt** auf dem USB-Gerät abgelegt. Die Aufnahmen können nicht auf andere Geräte übertragen werden.
- Die Einschränkungen bei der Aufnahme werden von den Fernsehsendern bestimmt, Gerätehersteller müssen sich an die Vorgaben halten.

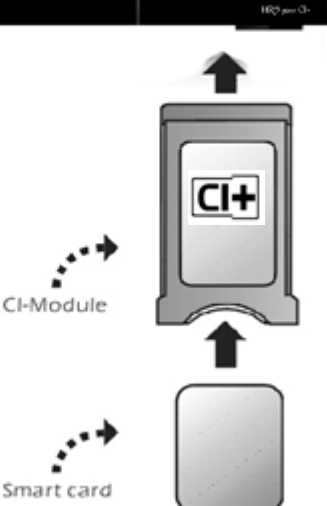

CT+

### *CI & CI+*

### **CI / CI+ Schacht**

#### **Einlegen der Karte und des CAM-Moduls**

- 1. Öffnen Sie die Klappe an der vorderen rechten Seite.
- 2. Schieben Sie die Abo-Karte (Smart Card) in das CAM-Modul (CI/CI+ Modul) ein. Beachten Sie dabei die Position des goldenen Chip auf der Abo-Karte. Diese muss richtig in das CAM-Modul eingeführt werden. Der goldene Chip muss hier nach oben zeigen.
- 3. Abo-Karte und CAM-Modul schließen in der Regel bündig ab.
- 4. Schieben Sie jetzt vorsichtig das CAM-Modul mit der Abo-Karte in das Common Interface des HRS 9200 CI+ ein.
- 5. Achten Sie beim Einschieben darauf, dass das Modul nicht verkantet.
- 6. Damit das CAM-Modul richtig einrastet, müssen Sie es am Ende etwas fester eindrücken. Dabei spüren Sie einen leichten Widerstand.
- 7. Wenn das CAM-Modul richtig eingerastet ist, dann können Sie es nicht weiter eindrücken.
- 8. Nach dem ordnungsgemäßen Einfügen des CAM-Moduls rastet die die Auswurftaste aus. CAM-Modul und Taste befinden sich auf der gleichen Höhe.

#### *Hinweise:*

Das CI/CI+ Modul kann Bildschirmeinblendungen erzeugen. Bitte lesen Sie dazu das Handbuch des Moduls:

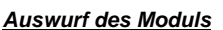

Drücken Sie die Auswurftaste rechts neben dem CI/CI+ Modul. Das Modul wird ein kleines Stück herausgeschoben. Jetzt können Sie es vorsichtig aus dem Schacht herausziehen.

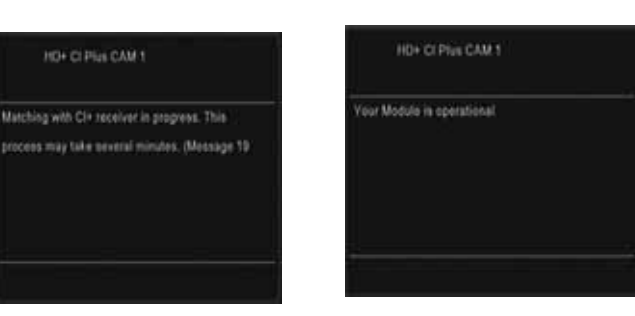

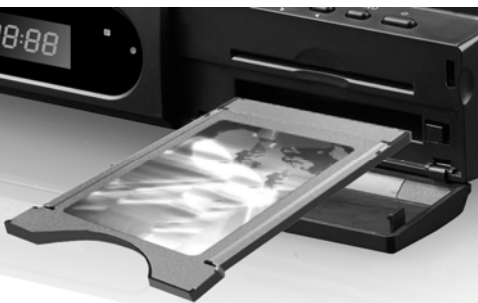

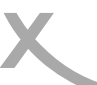

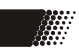

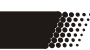

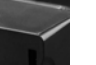

#### **USB Anschlüsse**

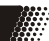

Verbinden Sie ein USB-Speichergerät mit einem der USB Anschlüsse (Rückseite oder Vorderseite des Gerätes). Der Receiver benötigt evtl. etwas Zeit, bis der USB-Speicher vollständig eingelesen und betriebsbereit ist und die Meldung "USB Gerät bereit" angezeigt wird.

Entfernen Sie den USB Speicher erst dann, wenn alle Aufnahmen oder Wiedergaben beendet sind. Beachten Sie auch die Funktion "USB Geräte sicher entfernen" (Seite 48)

Der HRS 9200 CI+ verfügt über zwei voneinander unabhängige USB Schnittstellen. Beachten Sie dazu folgende Hinweise:

- Die Buchse an der **Vorderseite** ist "**USB A**", an der **Rückseite** "**USB B**"
- Wenn Sie **zwei USB-Geräte anschließen**, müssen Sie im Menü **Aufnahmegerät einrichten (Seite 49)** festlegen, welches der beiden Geräte für die **Aufnahme** verwendet werden soll. Das dort für die Aufnahme bestimmt Geräte bleibt solange das Aufnahmegerät, bis es vom Receiver getrennt wird oder Sie die Einstellungen erneut ändern.
- **Wenn nur ein USB-Gerät mit dem Receiver verbunden wird**, wird dieses automatisch zum Aufnahmegerät. Dies trifft jedoch nicht zu, wenn Sie vorher ein Aufnahmegerät definiert und dieses dann vom Gerät getrennt haben während ein weiteres USB Gerät mit dem Receiver verbunden bliebt. In diesem Fall müssen Sie zunächst alle USB-Geräte vom Receiver trennen und dann das andere Gerät anstecken, damit dieses zum Aufnahmegerät wird. Alternativ können Sie die Einstellungen auch manuell im Menu **Aufnahmegerät einrichten (Seite 49)** vornehmen.
- **PVR- Aufnahmen** können nur von dem Gerät wiedergegeben werden, welches als **Aufnahmegerät** bestimmt wurde.
- Im **Media Player** Modus nutzen Sie die Taste **SWP** zum Umschalten zwischen **USB A** und **B**.

#### *Hinwieise:*

- Eine Vielzahl unterschiedlicher USB-Speichermedien wird zur Zeit verkauft, nicht alle entsprechenden den Spezifikationen für USB-Massenspeichergeräte. Sollte Ihr USB Speichergerät nicht vom HRS 9200 CI+ erkannt werden, probieren Sie bitte einen anderen USB-Speicher aus.
- USB-Geräte, welche einen höheren Strom als 500mA (0,5A) benötigen, verletzten die USB-Spezifikationen und funktionieren ggf. nicht korrekt am HRS 9200 CI+.
- USB Speicher bis 500GB werden unterstützt, bei höherer Kapazität kann die Kompatibilität zum HRS 9200 CI+ nicht unter allen Umständen garantiert werden.
- Es werden nur FAT-, FAT32- oder NTFS-Dateisysteme unterstützt. Falls ein Medium mit einem anderen Dateisystem formatiert ist, dann wird dieses nicht erkannt.
- Sichern Sie alle Daten von einem USB-Speichergerät, bevor Sie dieses mit dem HRS 9200 CI+ verbinden.
- Sollte ein USB Massenspeichergerät plötzlich nicht mehr erkannt werden, überprüfen Sie es mit der Datenträgerdiagnose Ihres Computer oder formatieren Sie es erneut.

#### **Xoro Installationsassistent**

Bei der ersten Inbetriebnahme des HRS 9200CI+ erscheint auf dem TV-Bildschirm der Installationsassistent. Die erste Seite enthält mehrere Optionen für die Sprachen:

- **Sprache** (Anzeigesprache des Bildschirmmenüs)
- **Erster Audiokanal** (Bevorzugte Sprache für die Tonausgabe)
- **Zweiter Audiokanal** (Zwei bevorzugte Sprache für die Tonausgabe)
- **Untertitelsprache** (Bevorzugte Sprache für Untertitel)
- **Videotext** (Bevorzugte Sprache für den Videotext)

Mit den Pfeiltasten ▲/▼ können Sie zwischen den Menüpunkten wechseln. Wenn ein Menüpunkt farblich hinterlegt ist, können Sie diesen mit den Tasten ◄/► anpassen.

Nachdem Sie die Spracheinstellungen vorgenommen haben, gehen Sie mit den Tasten ▲/▼ zu der Schaltfläche **Weiter**, bestätigen Sie Ihre Auswahl mit **OK**.

Die zweite Seite enthält Optionen zur Empfangsanlage:

- **TWIN Tuner** (lesen Sie bitte ab Seite 15)
- **LNB1/LNB2** (Hier können Sie einstellen, ob Sie eine normale oder eine durch einen Motor drehbare Satellitenantenne verwenden)

Nachdem Sie die Spracheinstellungen vorgenommen haben, gehen Sie mit den Tasten ▲/▼ zu der Schaltfläche **Weiter**, bestätigen Sie Ihre Auswahl mit **OK**.

Die dritte Seite enthält mehrere Optionen für die Uhrzeit:

- **Zeitzone** (Damit der Receiver die korrekte Uhrzeit berechnen kann, müssen Sie die richtige Zeitzone wählen. Für **Deutschland** ist **UTC +1** zu wählen.)
- **Sommerzeit** (Der Receiver verwaltet diese Einstellung selbst. Sobald er ein Antennensignal empfängt, schaltet er die Sommerzeit ein oder aus.)

**Hinweis:** Trotz richtiger Einstellung werden ggf. an dieser

Stelle noch nicht die korrekte Uhrzeit und nicht das korrekte Datum angezeigt. Der Receiver wird Uhrzeit und Datum einstellen, wenn die Installation abgeschlossen ist!

Nachdem Sie die Zeiteinstellungen vorgenommen haben, gehen Sie mit den Tasten ▲/▼ zu der Schaltfläche **Weiter**, bestätigen Sie ihre Auswahl mit **OK**.

*Hinweise: Bitte lesen Sie Seite 47, Werksteinstellung, falls der Installationsassistent nicht beim ersten Einschalten angezeigt wird.* 

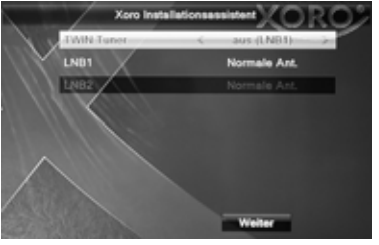

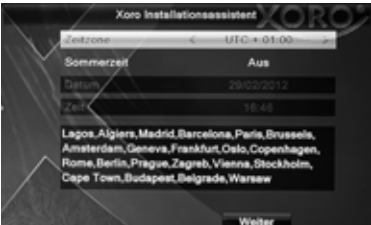

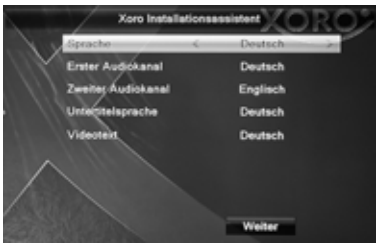

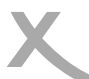

### **Xoro Installationsassistent**

#### **Vorprogrammierte Senderliste verwenden?**

In der Software des HRS 9200 CI+ ist ab Werk eine Liste der Fernsehsender für den Satelliten ASTRA hinterlegt. In dieser Liste sind die deutschen Fernsehsender auf den vorderen Programmnummern abgelegt.

Wählen Sie mit den Tasten ◄/► **JA** aus, wenn Sie die vorprogrammierte Liste verwenden wollen. Bestätigen Sie Ihre Auswahl mit **OK**. In den meisten Fällen ist die Installation des Receivers mit dem Laden der Programmliste abgeschlossen.

Haben Sie sich entschieden, die vorprogrammierte Liste zu verwenden, erscheint jetzt das erste Fernsehprogramm auf Ihrem Bildschirm. Sollten Sie nach dem Laden der hinterlegten Programmliste keine Fernsehprogramme sehen können, überprüfen Sie bitte die Verkabelung, Ihre Antenneneinstellungen und führen Sie einen Sendersuchlauf durch.

Haben Sie sich entschieden, die vorprogrammierte Liste nicht zu verwenden, erscheint das Hauptmenü auf dem Bildschirm.

Drücken Sie die Taste ▼, um das **Installationsmenü** einzublenden. Drücken Sie die **OK** Taste und Sie erhalten Zugriff auf die Optionen des Installationsmenü.

Wenn ein Menüpunkt farblich hinterlegt ist, drücken Sie die **OK** Taste zum Aktivieren der Option. Die einzelnen Optionen ändern Sie mit den Navigationstasten ◄/►. Die Menüs können Sie mit der **EXIT** Taste verlassen.

Gehen Sie wie folg vor:

- **Schritt 1: Antennenauswahl** Konfiguration der TWIN-Tuner-Funktion, Antennentyp festlegen
- **Schritt 2: Satellitenliste** Empfangbare Satelliten wählen/den Empfangsteilen zuweisen
- **Schritt 3: Antenneeinstellung** DiSEqC- und LNB-Einstellungen vornehmen
- **Schritt 4: Einzelsatellitensuche** oder **Mehrfachsatellitensuche** Sender auf allen oder einem einzelnen Satelliten suchen.

Um einen Sendersuchlauf erfolgreich durchführen zu können, müssen Ihnen einige Informationen über Ihre Empfangsanlage bekannt sein:

- Auf welchen **Satelliten** ist Ihre Antenne ausgerichtet?
- Verfügen Sie über mehrere Antennen oder eine Antenne mit mehreren LNB müssen Sie wissen, welche Art von Umschalter (**DiSEqC**) Sie verwenden und an welchem **Anschluss**  welche Antenne/LNB angeschlossen ist.
- Bei einer **UniCable/SCR EN50494** Empfangsanlage müssen Sie wissen, welche **IF-Channel**  verfügbar ist und welche **Frequenzen** diesen zugeordnet sind.

Fragen Sie beim Installateur Ihrer Antennenanlage nach, falls Ihnen einige Parameter nicht bekannt sein sollten.

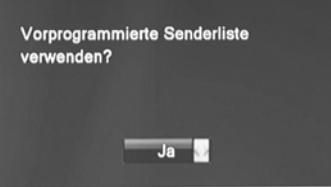

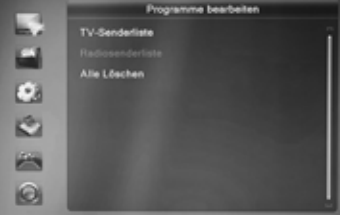

#### **Antennenauswahl - Satellitenliste**

#### **Antennenauswahl**

#### TWIN Tuner

**aus (LNB1)** Nur Empfangsteil 1 (LNB 1 IN) ist verfügbar<br>**LOOP** Fmpfangsteile 1 und 2 müssen verbunden v Empfangsteile 1 und 2 müssen verbunden wer den (LNB 1 OUT mit LNB 2 IN) **an(LNB1/2)** Empfangsteile 1 und 2 sind verfügbar.

Bitte beachten Sie lesen Sie auch die Hinweise ab Seite 15.

#### LNB1/LNB2

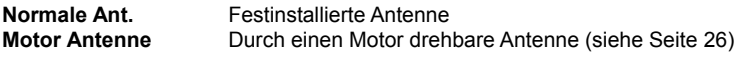

LNB2 kann nur konfiguriert werden, wenn "TWIN Tuner" auf "ein (LNB1/2)" gesetzt ist. Wird "LOOP (LNB1/2)" gewählt, werden auf LNB2 die gleichen Einstellung wie für LNB1 angewendet.

#### **Satellitenliste**

Wählen Sie mit den Tasten ▲/▼ einen Satelliten aus, den Sie empfangen können. Sie müssen festlegen, an welchem Empfangsteil (LNB 1 IN, LNB 2 IN) das Satellitensignal zur Verfügung steht. Wählen Sie mit den Tasten </>  $\blacktriangleright$  zwischen LNB 1 und LNB 2,

weisen Sie mit der Taste **OK** das gewählte Empfangsteil zu.

Ist "TWIN Tuner" im Menü "Antennenauswahl" auf "LOOP (LNB1/2)" gesetzt, kann ein Satellit nur LNB 1 zugewiesen werden, die Zuweisung zu LNB2 findet automatisch statt.

Die meisten Empfangsanlagen in **Deutschland** sind fest auf den Satelliten **ASTRA 1H, 1K, 1L E19.2** ausgerichtet.

Sollte ein Satellit in der Liste fehlen, können Sie diesen durch Drücken der **GRÜNEN** Taste hinzufügen. Ein Fenster öffnet sich, tragen Sie die Wert für den Längengrad ein Geben Sie dem neuen Satelliten einen Namen. Wenn Sie einen neuen Satelliten hinzufügen, muss beim folgenden Sendersuchlauf der Suchmodus **Blinde Suche** verwendet werden.

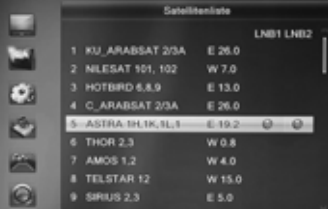

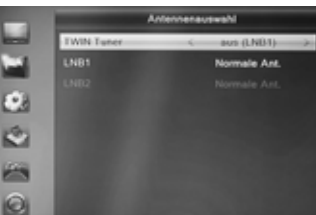

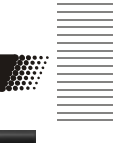

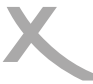

Deutsch

**Deutsch** 

#### **Antenneneinstellungen**

#### **Antenneneinstellung**

Tuner

Wählen Sie aus, für welches Empfangsteilsteil Sie die folgen Einstellungen vornehmen wollen.

Ist "TWIN Tuner" im Menü "Antennenauswahl" auf "Ein (LNB1/2)" gesetzt, müssen Sie alle Einstellungen für Tuner LNB 1 und LNB 2 separat durchführen.

#### **Satellit**

Wählen Sie aus, für welchen Satelliten Sie die folgen Einstellungen vornehmen wollen.

Haben Sie im Menü "Satellitenliste" mehrere Satelliten ausgewählt, müssen Sie alle Einstellungen für jeden Satelliten separat durchführen.

#### LNB-Frequenz

Wählen Sie aus, welche Oszillatorfrequenzen ihr LNB verwendet. Die korrekten Werte entnehmen Sie bitte dem Handbuch Ihres LNB. **Standard: Universal (09750-10600)** 

Sollten Sie über eine **Unicable/SCR EN50494 Empfangsanlage** verfügen, wählen Sie bitte den LNB Typ "Einkabel (SCR) (9750-10600)". Wählen Sie anschließend einen freien Kanal (IF-Channel) und die dazugehörige Frequenz aus. Wählen Sie die Sat Position A oder B, bei einer Unicable-Anlage für den Empfang eines Satelliten ist A in der Regel die richtige Wahl. Details entnehmen Sie bitte der Anleitung zu Ihrer Unicable-Empfangsanlage. Fragen Sie Ihren Vermieter nach dem freien Kanal, wenn der Anschluss in einer Mietwohnung zur Verfügung gestellt wird. Bei falschen Einstellungen ist dauerhaft oder zeitweise kein Empfang möglich oder einzelne Sender fehlen. Durch das Drücken der **ROTEN** Taste können Sie die Einstellungen nachträglich verändern. Siehe auch Seite 52 bzgl. Fehlerbehebung.

#### **Transponder**

Die Anzeigen 'Stärke' und 'Qualität' zeigen die Werte des hier ausgewählten Transponders an.

#### DiSEqC 1.0/1.1

DiSEqC-Umschalter haben zwei bis 16 Eingänge und ermöglichen es so, mehrere Antennen oder LNB mit dem Receiver zu verbinden. Verfügen Sie über einen solchen Umschalter, müssen Sie wählen, an welchem der Anschlüsse der ausgewählte Satellit angeschlossen ist. Bitte sehen Sie im Handbuch ihres Umschalters nach, welche Version (1.0, 1.1) unterstützt wird.

#### 22KHz

Über das Zuschalten eines 22KHz-Signals kann der Receiver das LNB für den Empfang eines anderen Frequenzbandes umschalten. Diese Einstellung muss nur in sehr seltenen Fällen geändert werden. Eine falsche Einstellung führt dazu, dass Programme fehlen oder gar kein Empfang möglich ist. **Standard: Auto**

#### Polarisation

Die Einstellung bestimmt, mit welcher Spannung (13V/18V) die Antennenanlage versorgt wird. Die Höhe der Spannung bestimmt, ob horizontal (18V) oder vertikal (13V) polarisierte Transponder empfangen werden. Diese Einstellung muss nur in sehr seltenen Fällen geändert werden. Eine falsche Einstellung führt dazu, dass Programme fehlen oder gar kein Empfang möglich ist. **Standard: Auto**

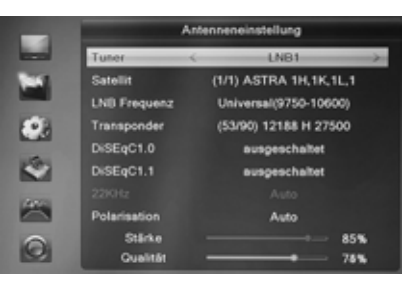

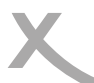

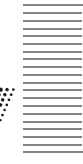

atellitensuche(Mehrere)

(1/1) ASTRA 1H, 1K, 1L, 1

Alle

TV und Radio

Präzisionssuch

**Satallit** 

Ø.

÷  $\equiv$ 

 $\bullet$ 

Filtermodus

Sendertyp

Suchmodus

Suche

#### **Sendersuchauf**

Für den Sendersuchlauf stehen zwei Menüs zur Verfügung.

#### • **Satellitensuche(Einzel)**

In diesem Menü erfolgt der Suchlauf nur für den unter "Satellit" ausgewählten Satelliten.

• **Mehrfach-Satellitensuche(Mehrere)** In diesem Menü erfolgt der Suchlauf für alle Satelliten, welche im Menü "Satellitenliste" ausgewählt/ zugewiesen wurden.

#### **Satellit**

Wählen Sie im Menü "Einzel-Satellitensuche" den Satelliten aus, für den der Suchlauf durchgeführt werden soll.

### Filter

**Alle** Der Suchlauf speichert alle gefundenen Sender. **Verschlüsselt** Der Suchlauf speichert nur verschlüsselte Sender (Pay TV/HD+). **Unverschlüsselt (FTA)** Der Suchlauf speichert nur unverschlüsselte Sender (kein Pay TV/HD+)

#### *Empfehlung:*

*Wenn Sie kein CI+/CI-Modul zum Entschlüsseln von 'Pay-TV/Bezahlfernsehen/HD+' besitzen, aktivieren Sie die Funktion 'Unverschlüsselt (FTA)'. Durch das Überspringen von verschlüsselten Programmen beim Sendersuchlauf erhalten sie eine kürze Senderliste; dies spart Zeit beim späteren Sortieren von Sendern und erstellen von Favoritenlisten.* 

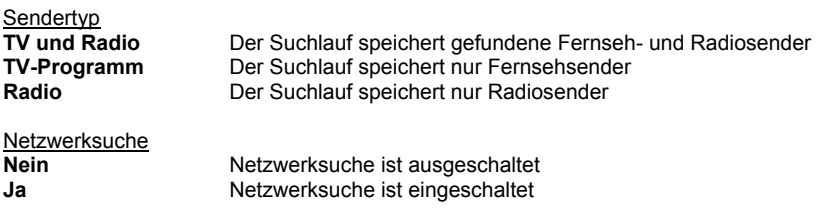

*Die Netzwerksuche kann durch Analyse von Daten aus bekannten Transpondern die Frequenz neuer Transponder ermitteln. Der Suchvorgang ist schneller als "Blinde Suche", jedoch kann es auch hier noch zu fehlenden Sendern kommen. Wird die "Blinde-" oder "Präzisionssuche" verwendet, kann die Netzwerksuche nicht aktiviert werden.* 

#### **Suchmodus**

**Standardsuche:** Sender werden anhand einer im Receiver hinterlegten Transponderliste gesucht. Dieser Suchmodus ist der Schnellste. Sender mit neuen Frequenzen oder von benutzerdefinierten Satelliten werden nicht gefunden.

**Blinde Suche** ermöglicht eine Suche nach allen Frequenzen, unabhängig von der hinterlegten Transponderliste. Verwenden Sie die 'Blinde Suche', falls bei der Standardsuche nicht alle Sender gefunden werden.

**Präzisionssuche** entspricht der blinden Suche. Die Präzisionssuche liefert bei schwachen Signalen bessere Ergebnisse als die blinde Suche, benötigt dafür jedoch mehr Zeit.

#### Empfehlung:

Verwenden Sie **Blinde Suche**.

#### **Sendersuchlauf**

#### **Suche**

Starten Sie den Sendersuchlauf mit der Taste **OK**. Im Suchlauffenster werden gefundene Fernseh- und Radiosender aufgelistet. Im unteren Teil des Bildschirm werden Informationen über Satelliten und Transponder/Frequenzen angezeigt.

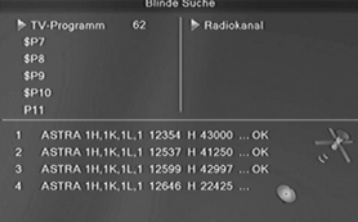

DiSEqC 1.2 ermöglicht zusätzlich die Steuerung von Dreh-Anlagen per DiSEqC-Befehlen, also über nur eine Antennenleitung. Von dem Drehmotor-Hersteller Stab wurde zusätzlich ein Protokoll (Stab-USALS) definiert, mit denen das Auffinden der Satellitenposition besonders einfach ist. Bei entsprechenden Receiver genügt die Eingabe der geografischen Position und die Satelliten werden automatisch gefunden - vorausgesetzt, die Kurvenbahn des Drehmotors ist mechanisch korrekt eingestellt worden.

#### LNB1/LNB2

Rufen Sie das Menü für "Antenneauswahl" auf und wählen Sie "Motor Antenne" für den Eingang (LNB1/LNB2 IN), an dem die drehbare Antenne angeschlossen ist. Schließen Sie das Menu Antenneauswahl und rufen Sie das Menü "Antenneeinstellung" auf.

#### DiSEqC 1.2

Navigieren Sie zu der Motor Type Option und wählen Sie DiSEqC 1.2 aus. Steuern Sie die Option Motoreinstellung mit der Pfeiltaste UNTEN an und drücken Sie die OK Taste.

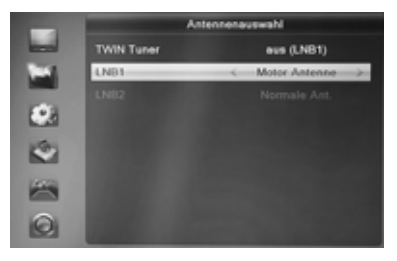

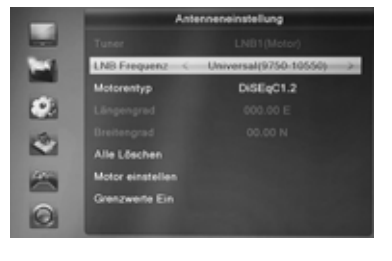

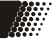

Deutsch

Jeutsch

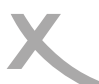

### **Drehbare Antenne**

Alles Löschen Sie können hier alle Positionen löschen. Diese Funktion gibt es nur im DiSEqC 1.2 Modus.

Motor einstellen Das Menü erscheint mit folgenden Optionen: **Satellit Transponder** Pos- Nr. & Speichern Zum X gehen <speichern> Neuberechnung

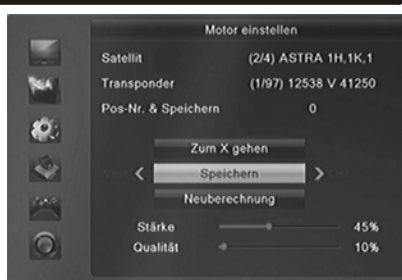

#### Satellite/Transponder

Wählen Sie einen Satellit und einen Transponder aus.

#### Position Nr. & Speichern

Drücken Sie die ◄/► Taste und wählen Sie eine Position aus (0-63). Sie können auch die Angabe mit den numerischen Tasten durchführen.

#### Gehe zu X

Drücken Sie die OK Taste und wählen Sie eine Position aus (0-63). Bestätigen Sie Ihre Eingabe mit der OK Taste und sofort erscheint eine Meldung auf dem Bildschirm "Wait to move the position".

#### <Speichern>

Drücken Sie die ◄/► Taste um die Drehbewegung des Motors auszuführen. Drücken Sie die OK Taste um die aktuelle Motorposition zu speichern.

#### Neuberechnung

Drücken Sie die **OK** Taste um die Position neu zu berechnen.

#### Grenzwerte einstellen

Sie können den Grenzwert der Drehbewegung von dem Motor nach Westen und Osten definieren. Wählen Sie mit den </>
Tasten die Grenzwerte aus. Navigieren Sie zu der Grenzeinstellung, und führen Sie die Drehbewegung des Motors nach Westen und nach Osten aus, drücken Sie die **OK**  Taste nachdem das Motor an die Grenze angekommen ist.

Wenn Sie die Grenzwert wieder löschen wollen, wählen Sie Begrenzung aus. Navigieren Sie zu Grenzeinstellung und drücken Sie die **OK** Taste.

Sie können auch das Motor zu einer Referenzposition bringen. Navigieren Sie zu "Gehe zur Referenz" und drücken Sie die **OK** Taste.

### *Tägliche Bedienung*

#### Rufen Sie die Senderliste durch das Drücken der **OK** Taste auf.

**Senderliste** 

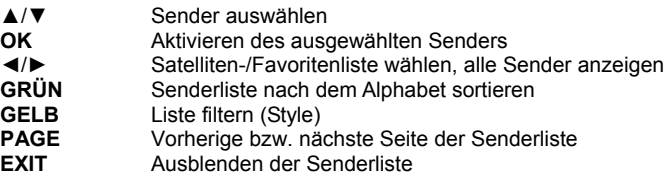

#### **Senderliste durchsuchen**

Drücken Sie die **ROTE** Taste. Sie können den Name des gesuchten Sender eingeben. Die einzelnen Buchstaben wählen Sie mit den Pfeiltasten/**OK** aus. Die Senderliste wird mit jeder Eingabe gefiltert.

#### **Senderliste filtern (Style)**

Der HRS 9200 CI+ bietet die Möglichkeit die Kanalliste zu filtern. Drücken Sie die **GELBE** Taste und die Kanalliste wird um die Filteroptionen erweitert. Mit den Tasten ▲/▼ können Sie Kanalliste nach HD-

Auflösung, verschlüsselt und unverschlüsselt usw. filtern. Bestätigen Sie Ihre Auswahl mit der **OK.** 

#### **Alphabetische Senderliste (Alph)**

Sie können die Senderliste alphabetisch sortieren. Drücken Sie **GÜRNE** Taste und wählen Sie ◄/► den Anfangsbuchstaben aus. Alle Sender mit dem ausgewählten Anfangsbuchstaben werden angezeigt.

#### **Favoriten**

Wenn Sie Favoritenlisten angelegt haben, können Sie mit der **FAV** Taste darauf zugreifen.

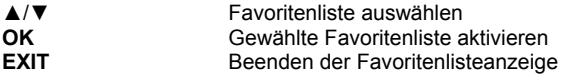

#### **Senderwechsel**

Mit den Tasten **CH+/CH-** oder durch Zahleneingabe (Tasten **0-9**) können Sie den Sender wechseln.

#### **Untertitel**

Sofern ein Fernsehsender DVB Untertitel überträgt, können Sie diese mit der Taste **SUB** aufrufen.

Drücken Sie die Taste **SUB** und wählen Sie mit den Tasten ▲/▼ zwischen den verfügbaren Untertiteln aus. Wählen Sie **OFF**, um Untertitel abzuschalten.

#### **Lautstärke**

Mit den Tasten ◄/► (**VOL+** / **VOL-**) ändern Sie die Lautstärke .

#### **Stummschaltung**

Drücken Sie die **MUTE** Taste auf der Fernbedienung.

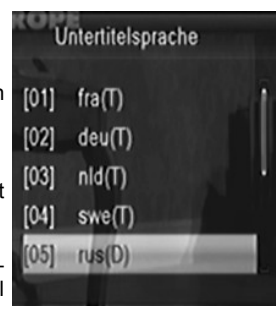

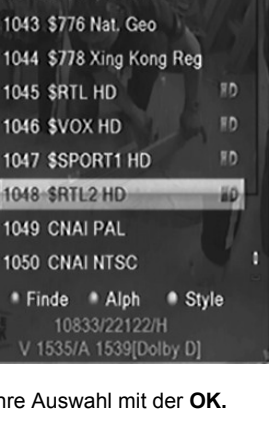

**All Satellite** 

1041 \$771 Movies Int'l 1042 \$775 Movies Int'l

E

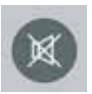

Deutsch

**Jeutsch** 

### *Tägliche Bedienung*

#### **Tonspur/Sprache wählen**

Sofern ein Fernsehsender mehrere Tonspuren überträgt, können Sie mit der Taste **AUDIO** zwischen diesen wählen.

Drücken Sie die Taste **AUDIO** und wählen Sie mit den Tasten ▲/▼ zwischen den verfügbaren Tonspuren aus.

#### **Videotext**

Den Videotext aktivieren Sie mit der **TXT** Taste.

- **0 9** Seitenzahl eingeben
- ◄/► Zwischen Unterseiten umschalten
- **OK** Videotext durchsichtig machen<br> **EXIT** Videotext aushlenden
- **EXIT** Videotext ausblenden

#### **Auflösung**

Mit der Taste **HMDI** können Sie die Auflösung für den HDMI-Ausgang än-

dern. Drücken Sie dazu die Taste **HDMI** mehrfach. Der Fernseher benötigt

evtl. etwas Zeit, um die neue Auflösung zu erkennen. Warten Sie daher einige Sekunden zwischen jedem Tastendruck. (Siehe auch Seite 44)

#### **Sleep Timer**

Drücken Sie die **SLEEP** Taste um die Zeit einzustellen, nach der das Gerät ausgeschaltet werden soll.

#### **Information einblenden**

Drücken Sie die Taste **INFO** mehrfach, um detaillierte Informationen zum aktuellen Sender, Programm und technischen Informationen angezeigt zu bekommen.

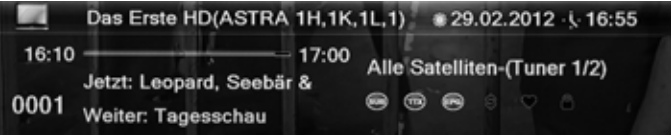

#### **TV / Radio**

Wenn Sie zwischen den Fernseh- und Radiomodus wechseln möchten, dann drücken Sie die **TV/R**  Taste.

Hinweis:

Der HRS 9200 CI+ ist ggf. nur für Fernsehsender vorprogrammiert. Wenn Sie Radio hören wollen, müssen Sie einen Suchlauf für Radiosender durchführen.

#### **Seitenverhältnis**

Mit der Taste **MODE** können Sie während des Fernsehens das Seitenverhältnis ändern. (Siehe auch Seite 44)

#### **AV-Verzögerung** (Satelliten TV, PVR Wiedergabe)

Drücken Sie die Tasten **VOL+** oder **VOL-** direkt gefolgt von der grünen Taste. Sie können Bild bzw. Ton mit den Tasten **VOL+/VOL-** um +/- 500ms verzögern.

Audio Stereo

deu (256) deu (257)[Dolby D]

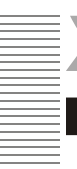

Deutsch

**Deutsch** 

#### **Elektronischer Programmführer (EPG)**

Drücken Sie die **EPG** Taste und die elektronische Programmzeitschrift erscheint auf dem Bildschirm.

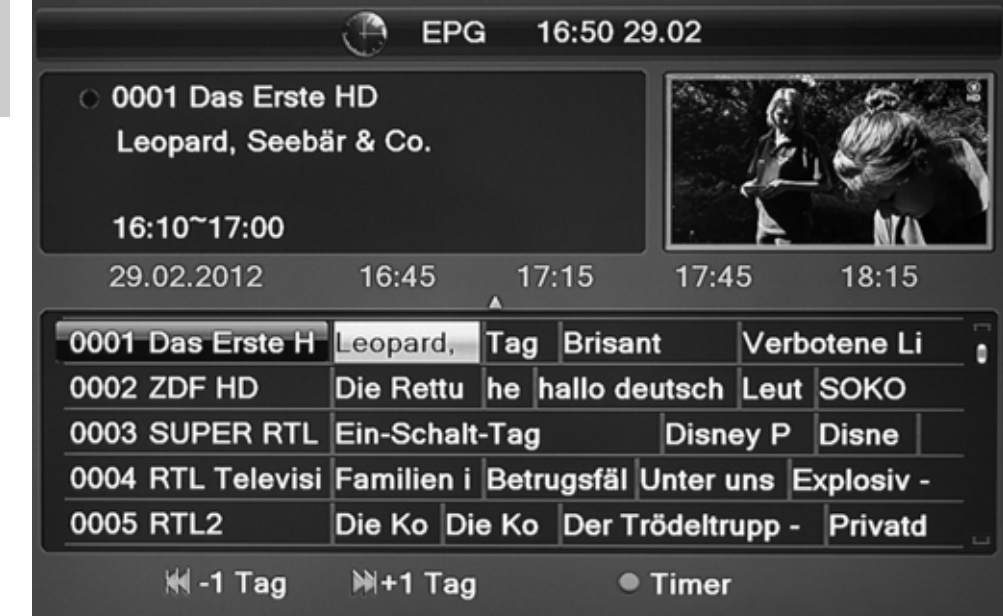

Das EPG Fenster ist wie folgt aufgeteilt:

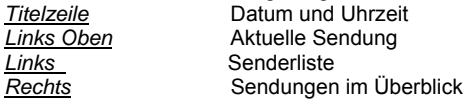

Die Bedienung erfolgt mit den Tasten:

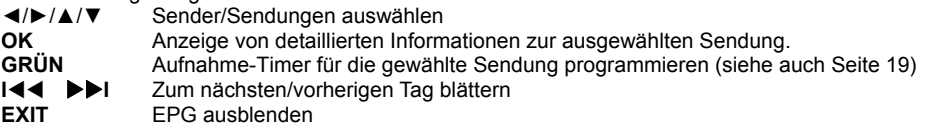

Hinweise:

- Die Fernsehsender bestimmen, in welchem Umfang Programminformationen zur Verfügung stehen. Einige Sender übertragen gar keine Programminformationen.
- Es dauert evtl. einige Minuten, bis alle Programminformationen eines Senders geladen sind.
- Während einer laufenden Aufnahme ist EPG nicht verfügbar.

### *USB Rekorder*

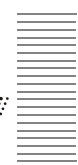

#### **Timeraufnahmen programmieren**

Es gibt zwei Möglichkeiten, Timeraufnahmen zu programmieren:

- 1. Wählen Sie im EPG die gewünschte Sendung aus und drücken Sie die **GRÜNE** Taste (siehe Seite 18). Sender, Datum und Uhrzeit werden aus dem EPG übernommen.
- 2. Rufen Sie das Menü "Timer programmieren" auf (MENU/ Systemeinstellungen). Wählen Sie einen leeren Timer ("Aus") und drücken Sie die Taste **OK**.

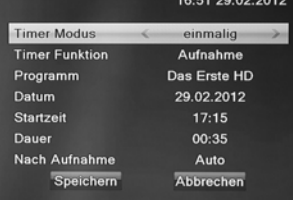

Nachdem Sie alle Einstellungen vorgenommen haben, rufen Sie mit den Tasten ▲/▼ die Schaltfläche "Speichern" auf, bestätigen Sie anschließend mit der Taste **OK**.

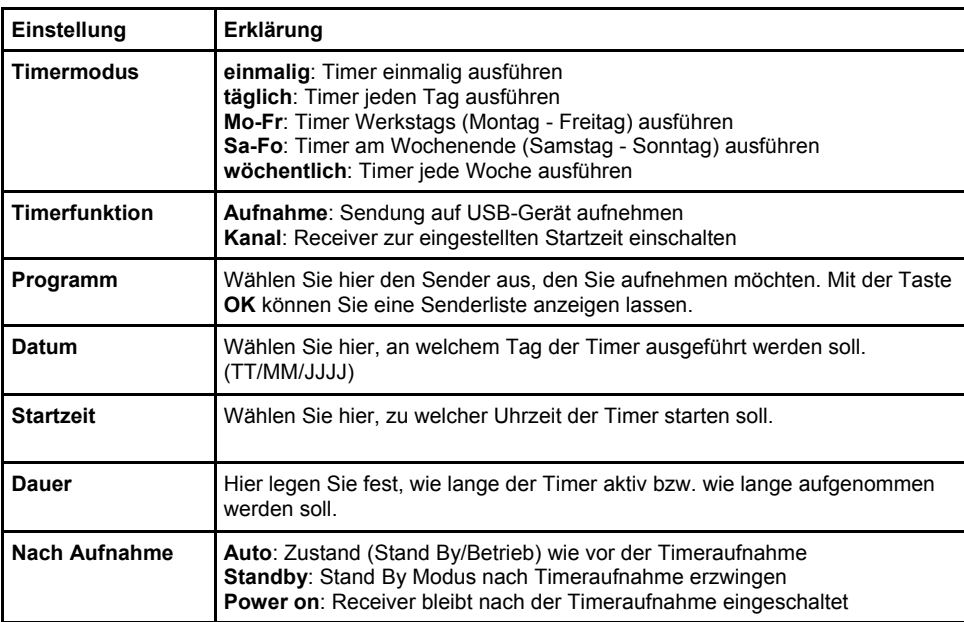

*Beispiel:* 

Einmalige Aufnahme, Das Erste, 21.12.2011, 20:15 Uhr bis 21:00 Uhr: **Timer Modus:** einmal **Timerfunktion**: Aufnahme **Programm:** Das Erste **Datum:** 21/12/2011<br>**Startzeit:** 20:15 Startzeit: **Dauer:** 00:45

Hinweis:

Um einen Timer zu löschen, stellen Sie den Timermodus auf "Aus", rufen Sie dann mit den Tasten ▲/▼ die Schaltfläche "Speichern" auf und bestätigen Sie mit **OK**. Der Timer ist gelöscht.

## *USB Rekorder*

• Möchten Sie länger als 3 Stunden aufzeichnen, müssen Sie die Energiesparoption "Auto

#### **Aufnahme**

Drücken Sie die Taste **● (Aufnahme)**, um die Aufnahme des aktuellen Sender zu starten. Der Receiver beendet die Aufnahme nach 2 Stunden automatisch. Möchten Sie eine längere Sendung aufzeichnen, drücken Sie bitte die Taste

**● (Aufnahme)** erneut und geben Sie die gewünschte Aufnahmedauer ein. Bestätigen Sie ihre Eingabe mit der **● (Aufnahme) -**Taste.

Zum Beenden der Aufnahme drücken Sie die Taste **STOP**. Die Aufnahme wird erst beendet, wenn Sie die Sicherheitsabfrage durch Wahl von "Ja" bestätigen (◄/► , **OK**).

Der HRS 9200 CI+ verfügt über zwei Empfangsteile. Sie können während der Aufnahme auf einen anderen Sender umschalten. Sie können den zweiten Sender ebenfalls mit der Taste **RECORD**  aufnehmen. Es können max. 2 Aufnahmen zur gleichen Zeit erfolgen.

Drücken Sie die Taste **STOP** während zwei Aufnahmen laufen, fragt der Receiver, welche der beiden Aufnahmen Sie beenden möchten. Wählen ◄/► Sie aus, welche der beiden Aufnahmen Sie abbrechen möchten und bestätigen Sie Ihre Auswahl mit der Taste **OK**.

Während laufender Aufnahmen können Sie bereits vorhandene Aufnahmen abspielen. Drücken Sie die Taste **DVR** mehrfach, um eine Liste mit verfügbaren Aufnahmen anzuzeigen. Wählen Sie mit den Tasten ▲/▼ die Aufnahme aus, die Sie abspielen wollen. Starten Sie die Wiedergabe mit **OK**.

Hinweise:

- Für Aufnahme, Timer-Aufnahme und Time-Shift müssen Sie ein USB-Speichergerät anschließen und Aufnahmegerät festlegen. Beachten Sie dazu Seite 20.
- Für die gleichzeitige Aufnahme von zwei Sendern bzw. die Wiedergabe von vorhandenen Aufnahmen während einer laufenden Aufnahme benötigen Sie ein schnelles USB-Speichergerät. Ist das Speichergerät zu langsam, kommt es zu Bildstörungen oder Abbrüchen.
- Der HRS 9200 CI+ nimmt Sendungen in dem Format auf, in dem sie vom Sender übertragen werden. Abhängig von der vom Sender übertragenen Qualität variiert die Dateigröße der Aufnahme.
- Während zwei laufender Aufnahmen haben Sie die Möglichkeit, auf einen dritten Sender umzuschalten. Da die zwei laufenden Aufnahmen evtl. beide Empfangsteile belegen, sind in diesem Fall nicht alle Sender verfügbar (Nicht verfügbare Sender sind in der Senderliste mit einem Pfeilsymbol gekennzeichnet).
- Sind die Funktionen "Time-Shift" und "Time-Shift Aufnahme" aktiviert (siehe Seite 50), nimmt der HRS 9200 CI+ das gesamte Programm aus dem Zwischenspeicher für Time-Shift nach dem Drücken der Taste **● (Aufnahme)** auf - die Aufnahme beginnt also nicht erst beim Druck auf die Taste **● (Aufnahme)** .
- Abhängig von der Einstellung "TWIN Tuner" und Ihrer Antennenanlage sind ggf. nicht alle Sender verfügbar, während eine Aufnahme läuft (bitte lesen Sie ab Seite 15, eine Übersicht finden Sie auf Seite 18)
- Benötigt ein Sender ein CI/CI+ Modul, kann während einer laufenden Aufnahme nicht auf einen anderen verschlüsselten Sender bzw. gar nicht umgeschaltet werden. Beachten Sie auch Seite 18.
- Standby" ausschalten. (Siehe Seite 47)

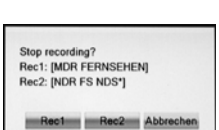

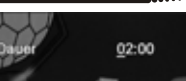

Stop recording: MDR **FERNSEHEN?** 

Ja Nein

### *USB Rekorder*

### **Time-Shift (Zeitversetztes Fernsehen)**

Ist die Time-Shift Funktion eingeschaltet (siehe Seite 50), beginnt der HRS 9200 CI+ nach dem Umschalten auf einen Fernsehsender sofort damit, das Fernsehprogramm auf dem USB-Speichergerät zwischenzuspeichern. Folgende Funktionen stehen Ihnen dann zur Verfügung:

- **II (**Das laufende Fernsehprogramm wird angehalten)
- ► PLAY (Setzen Sie ein angehaltenes Programm lückenlos fort)
- **<< / >>** (Schneller Rücklauf bzw. Vorlauf)
- **■** (Wiedergabe beenden)
- **DVR** (Informationsleiste einblenden)

Schalten Sie zu einem anderen Sender um, werden die zwischengespeicherten Daten verworfen. Sie können jedoch vor dem Umschalten die Taste **● (Aufnahme)** drücken, um eine normale Aufnahme zu starten bzw. die zwischengespeicherten Daten als Aufnahme ablegen (siehe Seite 50, Einstellung "Time-Shift Aufnahme").

Hinweise:

- Für Time-Shift ist ein ausreichend schneller USB-Speicher erforderlich.
- Abhängig vom USB-Speicher kann es beim Umschalten bei aktivierter Time-Shift Funktion zu leichten Verzögerungen kommen. Verwenden Sie in diesem Fall einen schnelleren Speicher, ziehen Sie den Speicher bei Nichtgebrauch ab oder deaktivieren Sie die Time-Shift Funktion.

#### **Aufnahmeliste - Aufnahmen abspielen**

Drücken Sie die Taste USB, um den Media Player zu öffnen. Wählen Sie mit den Pfeiltasten ◄/► "Aufnahmen" in der Titelzeile aus. *Die Taste USB hat keine Funktion, während Aufnahmen laufen. Während laufender Aufnahmen können Sie mit der Taste DVR eine vereinfachte Aufnahmeliste einblenden.*  **O** Aufnah <sup>/%</sup> Bilder /1 Video **A** Musik

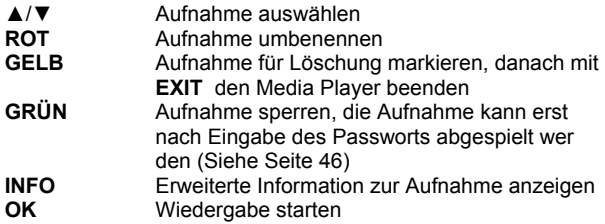

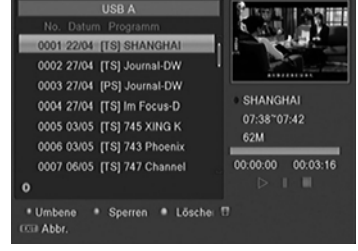

Während der Wiedergabe:

- ► PLAY Wiedergabe **||** Pause
- Beendet die Wiedergabe und Rückkehr in die Aufnahmeliste
- **<</>>** schneller Rück- und Vorlauf
- **DVR** Informationsanzeige
- **GRÜN** Zu einer bestimmten Wiedergabezeit springen
- **GELB** Markierung setzen/löschen<br>**BLAU** Von Markierung zu Markier
- **BLAU** Von Markierung zu Markierung springen

Erhalten Sie die Meldung **CI+ Aufnahme abgelaufen**, ist die Zeit überschritten, für die der Fernsehsender die Wiedergabe erlaubt oder es ist kein Satellitensignal vorhanden.

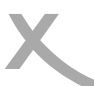

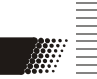

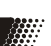

### *USB Media Player*

#### **USB Anschlüsse**

#### **USB Anschlüsse**

beachte Sie bitte Seite 20.

Wenn Sie Bilder, Musik oder Videos von USB Speicher abspielen möchten, drücken Sie die Taste **USB**, um den Media Player zu starten.

Beachten Sie bitte, dass der HRS 9200 CI+ ein bisschen Zeit benötigt, um den USB-Speicher zu erkennen und den Inhalt zu listen.

Wählen Sie die gewünschte Option (Video, Bilder, Musik oder Aufnahme) mit den ◄/► Tasten. Wenn Sie 2 USB Speichergeräte angeschlossen haben und zwischen den beiden Speichern wechseln wollen, drücken Sie die **SWP** Taste. Aufnahmen können nur vom dem USB-Gerät wiedergegeben werden, dass als Aufnahmegerät eingestellt ist. Siehe Seite 20.

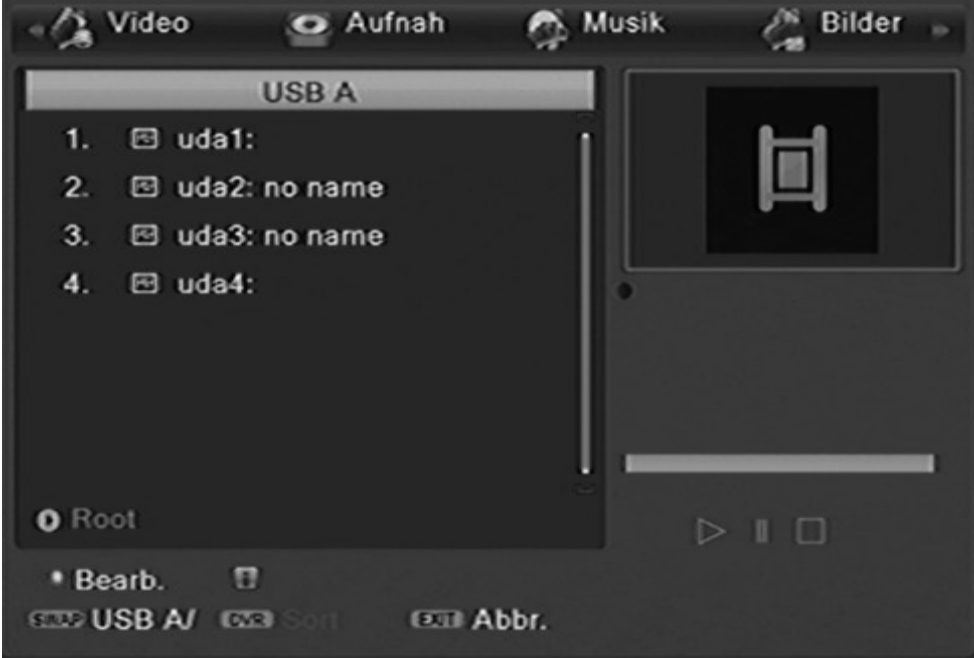

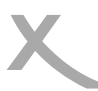

#### **Bilder**

#### **Abspielfunktionen**

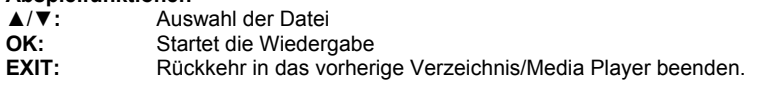

#### **Bilder**

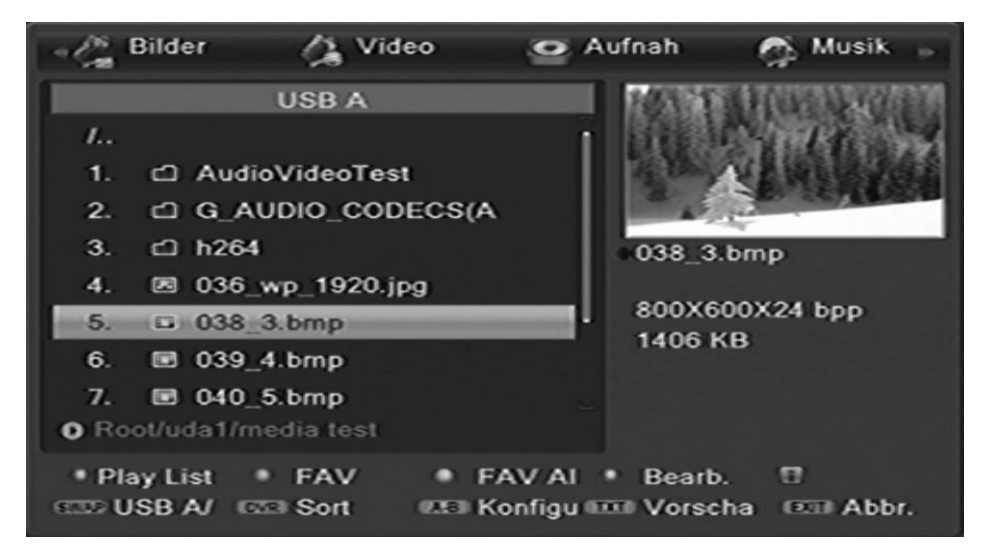

Wenn Sie Bilder mit dem HRS 9200 CI+ anzeigen möchten, Sie den Menüpunkt **Bilder** mit den ◄/► Tasten auf. Nach erfolgreichen Auslesen des USB Speichers wird im Dateibrowser Verzeichnisstruktur angezeigt.

Wählen Sie mit den ▲/▼ Tasten den gewünschten Ordner aus und aktivieren Sie diesen mit der **OK** Taste. Befinden sich in diesem Ordern Bilder, so werden diese aufgelistet und das erste Bild auf der rechten Seite als Vorschaubild dargestellt.

*Verfügbare Tasten:* 

 $t$ )

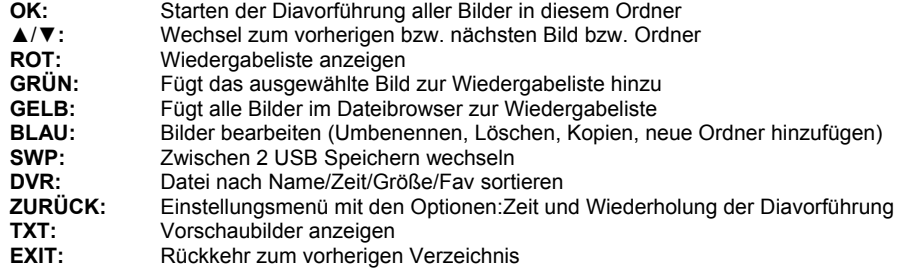

### *USB Media Player*

#### **Bilder**

#### **Wiedergabe**

Starten Sie die Wiedergabe mit der **OK** Taste. Folgende Operationen stehen Ihnen zur Verfügung:

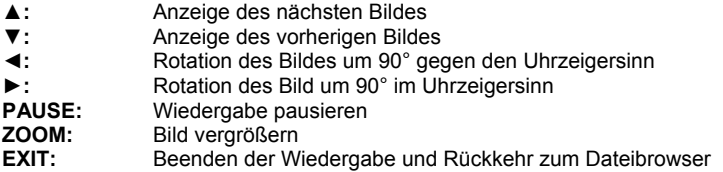

#### *Musikwiedergabe während der Bildanzeige*

Sie können während der Bildwiedergabe auch Musik hören. Dazu müssen Sie zuerst das Musikstück auswählen und dann zu den Bildern wechseln.

#### **Wiedergabeliste**

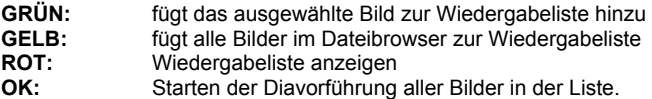

#### **Dateien bearbeiten**

Drücken Sie die BLAUE Taste um in den Bearbeitungsmodus zu gelangen.

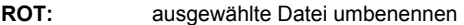

- GRÜN: ausgewählte Datei in ein anderes Verzeichnis kopieren<br>GELB: Datei löschen
- **GELB:** Datei löschen<br> **DVR:** neuen Ordner
- **DVR:** neuen Ordner hinzufügen
- **BLAU:** Bearbeitungsmodus beenden

#### **Unterstützte Formate**

Bilddatei (JPEG, BMP)

#### **Aufnahmen**

siehe Seite 33.

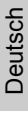

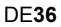

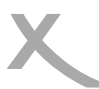

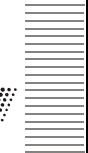

#### **Musik**

Wenn Sie Musik mit dem Receiver abspielen möchten, rufen Sie den Menüpunkt **MUSIK** mit den ◄/► Tasten auf. Nach erfolgreichen Auslesen des USB Speicher wird dann im Dateibrowser Verzeichnisstruktur angezeigt.

Wählen Sie mit den ▲/▼ Tasten den gewünschten Ordner aus und aktivieren Sie diesen mit der **OK** Taste.

#### **Navigationshilfen im Dateibrowser**

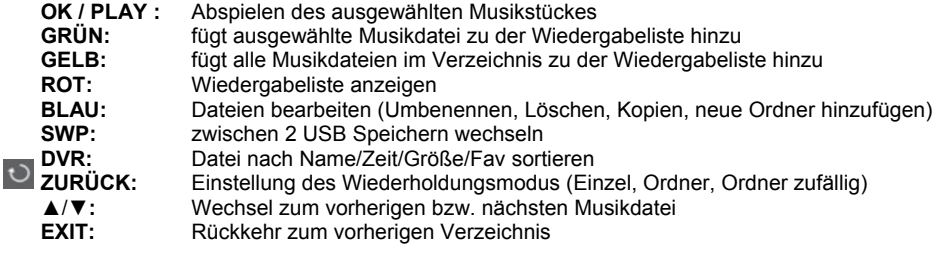

#### **Musikwiedergabe**

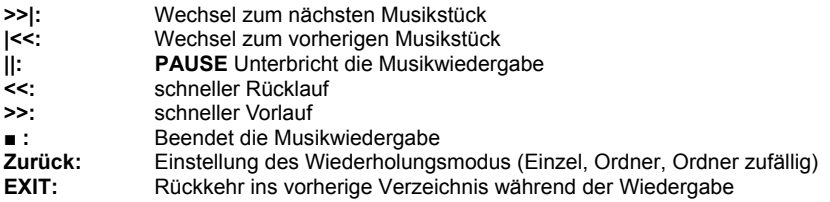

#### **Wiedergabeliste**

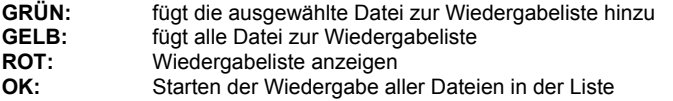

#### **Dateien Bearbeiten**

Drücken Sie die BLAUE Taste um in den Bearbeitungsmodus zu gelangen (siehe Seite 36).

#### **Unterstützte Formate**

Musikdatei (MP3, WAV, OGG)

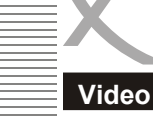

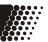

Wenn Sie Videos mit dem HRS 9200 CI+ anzeigen möchten, rufen Sie den Menüpunkt **VIDEO**  mit den ◄/► Tasten auf. Nach erfolgreichen Auslesen des USB Speicher wird dann im Dateibrowser Verzeichnisstruktur angezeigt.

Wählen Sie mit den ▲/▼ Tasten den gewünschten Ordner aus und aktivieren Sie diesen mit der **OK** Taste.

#### **Unterstützte Formate**

Durch die Vielzahl an unterschiedlichen Video- und Audioformaten, Videocontainern und PC Programme zur Erstellung dieser kann es vorkommen, dass einzelne Videodateien nicht unterstützt werden. Obwohl jeder Teil dieser Dateien evtl. einzeln betrachtet unterstützt wird, kann eine Kombination dieser Teile zu einer nicht abspielbaren Dateien führen.

- Die Tabelle gibt einen Überblick der unterstützten Container, Formate maximale Auflösung und den Profilen.
- Verschiedene Codecs werden unterstützt. Sie müssen/sollten nach dem anerkannten Standards erstellt worden sein. Für MPEG-2 gilt ISO/IEC 13818, für MPEG-4 gilt ISO/ IEC-14496.
- Mehrere Tonspuren werden in bestimmten Video-Container unterstützt

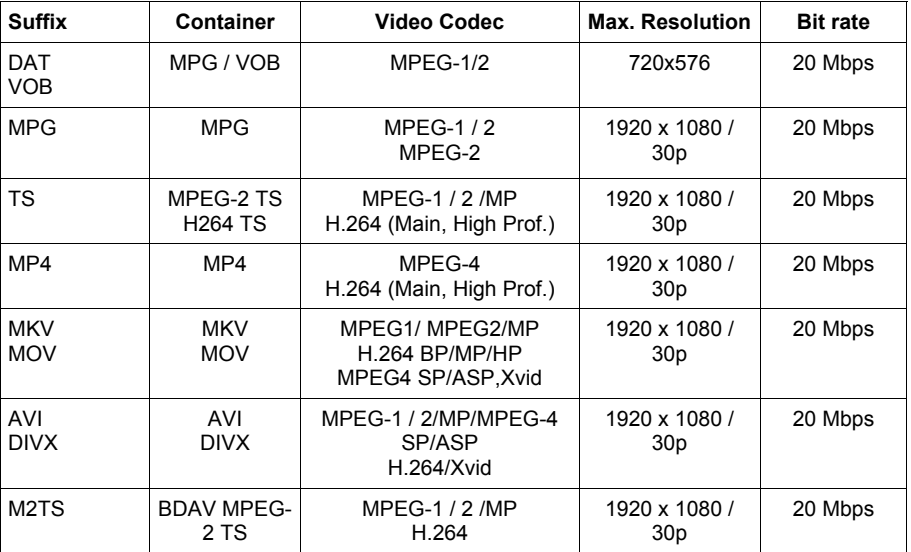

Hinweise: GMC wird nicht unterstützt.

*Irrtum und technische Änderungen vorbehalten.*

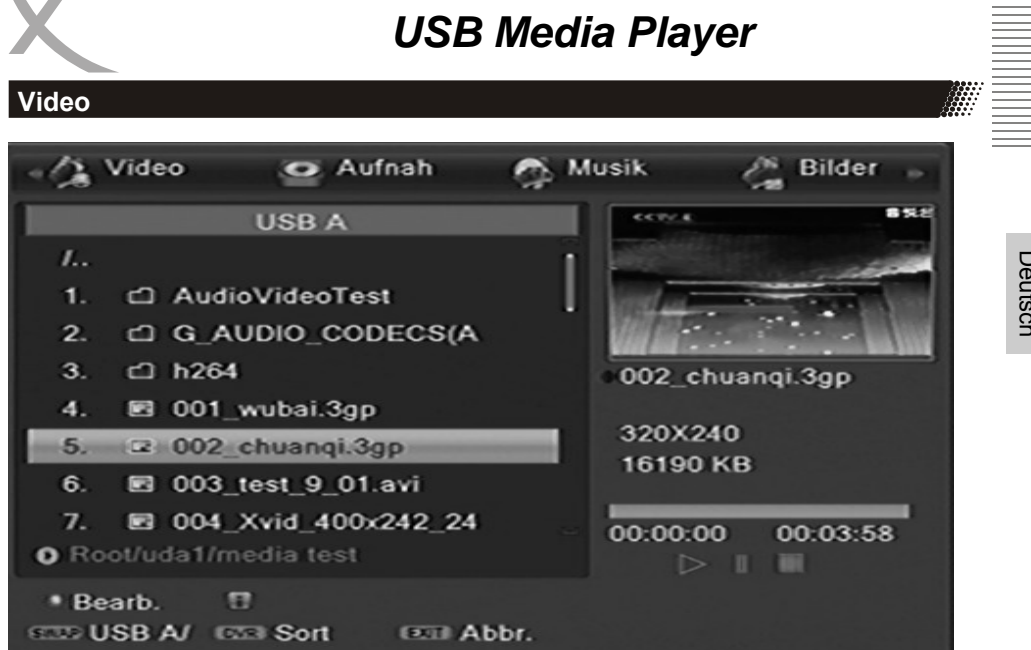

#### **Navigationshilfen im Dateibrowser**

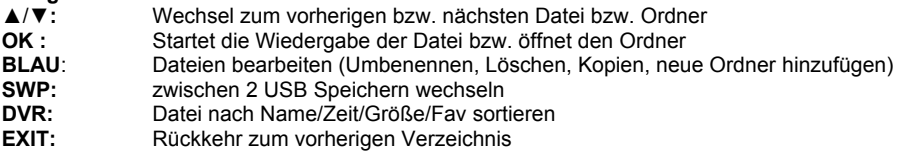

#### **Navigationshilfen während der Wiedergabe**

- **OK** Startet die Wiedergabe
- **|| : PAUSE** Unterbricht die Videowiedergabe,
- : Beendet die Wiedergabe und Rückkehr in den Browser
- **<</>>:** schneller Rück- und Vorlauf
- ▲ **:** Wechsel zum vorherigen Film
- ▼ : Wechsel zum nächsten Film<br>**AUDIO** Wechsel des Tonspur
- **AUDIO** Wechsel des Tonspur
- **SUB:** Wechsel bzw. Beenden der Untertitelanzeige
- **DVR:** Informationsanzeige wie Abspielzeit / Abspiellänge der Datei, Dateiname, GEI B: Kapitelliste anzeigen (Nur bei MKV-Dateien mit Kapiteln)
- **GELB:** Kapitelliste anzeigen (Nur bei MKV-Dateien mit Kapiteln)

#### **GOTO Funktion**

Drücken Sie die **DVR** Taste gefolgt von der **GRÜNEN** Taste. Geben Sie die gewünschte Wiedergabeposition über die Ziffertasten **0-9** ein.

#### **Hauptmenü**

Das Hauptmenü des Satellitenempfängers rufen Sie über die **MENU** Taste auf. Die Untermenüs sind:

- Sender bearbeiten
- **Installation**
- Präferenzen
- Wartung
- Spiele
- Aufnahmeeinstellungen

Sie können alle Menüs mit der Taste **EXIT** verlassen.

#### **Sender bearbeiten**

Das Menü "Programme bearbeiten" enthält die Untermenüs "TV-Senderliste", "Radio-Senderliste" und "Alles löschen".

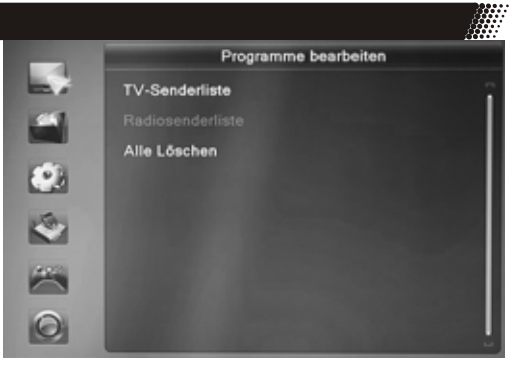

#### **TV-Senderliste**

In diesem Menü haben Sie die Möglichkeit die gefundenen Sender Ihren Wünschen entsprechend zu sortieren bzw. zu bearbeiten.

Folgende Werkzeuge stehen Ihnen zur Verfügung:

- **Favoriten**
- Sperren
- Überspringen
- Bewegen
- **Bearbeiten**

Unter der Option *Bearbeiten* befinden sich die Bearbeitungsmöglichkeiten:

- Sortieren
- Umbenennen
- Löschen

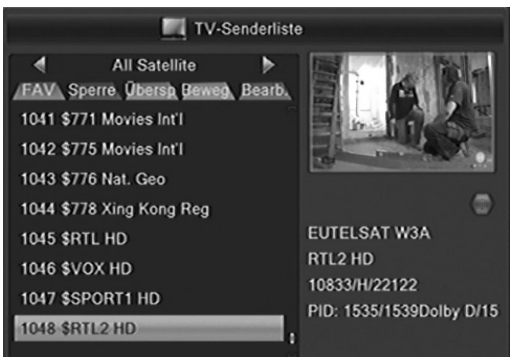

Mit den Tasten ◄/► wählen Sie die Liste (Alle Satelliten, Favoriten usw.) aus, welche Sie bearbeiten wollen.

Wenn Sie die Programmbearbeitung verlassen, dann werden die Änderungen gespeichert.

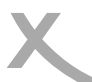

#### **Sender bearbeiten**

#### Favoritenlisten anlegen

Der HRS 9200 CI+ verfügt über 32 Favoritengruppen. Sie können jeden Sender einer oder mehreren Favoritengruppen zuweisen:

- Wählen Sie einen Sender aus, den Sie einer Favoritengruppe zuordnen wollen.
- Drücken Sie die Taste **FAV.**
- Wählen Sie die Favoritengruppe aus ▲/ ▼, zu der Sie den Sender hinzufügen wollen und bestätigen Sie mit **OK**. Drücken Sie **EXIT**.
- Wählen Sie mit den Tasten ▲/▼ einen weiteren Sender aus, welchen Sie zu einer Favoritengruppe hinzufügen wollen .

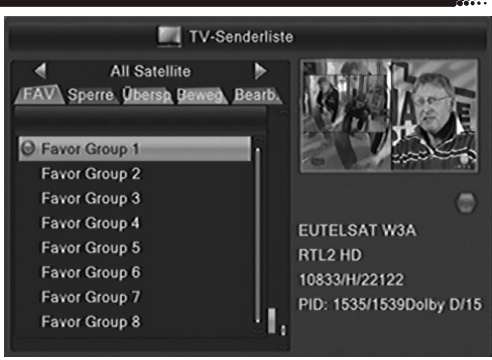

- Drücken Sie die Taste **OK**, wählen Sie aus, welcher Gruppe Sie den gewählten Sender zuordnen wollen. Bestätigen Sie Ihre Auswahl mit **OK** und schließen Sie mit **EXIT** das Fenster mit den Favoritengruppen.
- Drücken Sie die Taste **EXIT**, um die Senderliste zu speichern.

#### Sender sperren

Wählen Sie mit den ▲/▼ Tasten den zu sperrenden Sender aus und drücken Sie die **ROTE** Taste. Eine Passwortabfrage erscheint auf dem Bildschirm. Geben Ihr das Passwort ein. Der ausgewählte Sender wir mit einem Schlosssymbol versehen. Drücken Sie die Taste **EXIT**, um die Senderliste zu speichern.

Wenn Sie einen gesperrten Sender ansehen möchten, fragt der Receiver Sie nach Ihrem Kennwort. Das Standardkennwort ist **0000**. Zum Ändern des Kennworts beachten Sie Seite 46.

#### Sender überspringen

Wählen Sie mit den ▲/▼ Tasten den zu überspringenden Sender aus und drücken Sie die **GRÜNE** Taste. Der ausgewählte TV Sender wird mit einem Pfeilsymbol versehen. Drücken Sie die Taste **EXIT**, um die Senderliste zu speichern.

#### *Hinweis:*

- Haben Sie ein Programm für das Überspringen markiert, wird dieses übersprungen, wenn Sie mit den Tasten **CH+/CH-** durch die Programme schalten bzw. zappen.
- Wenn Sie einen Sendern anschauen wollen, den Sie für das Überspringen markiert haben, müssen Sie seine Programmnummer mit den Zifferntasten **(0-9)** eingeben

#### **Sender bearbeiten**

#### Verschieben bzw. Bewegen

- Wählen Sie mit den ▲/▼ Tasten den zu verschiebenden Sender aus
	- Drücken Sie die **GELBE** Taste. Der ausgewählte Sender wird mit einem "Bewegen"-Symbol versehen.
	- Mit den ▲/▼ Tasten können Sie den Sender auf die neue Position verschieben. Sie können die neue Position auch über die Zifferntasten **0-9** direkt eingegeben.
- TV-Senderliste ◀ **All Satellite** ь **FAV Sperre Übersp Beweg** Bearb. 1041 \$771 Movies Int'l 1042 \$775 Movies Int'l 1043 \$776 Nat. Geo 1044 \$778 Xing Kong Reg EUTELSAT W3A **1045 SRTL HD** RTL2 HD 1046 \$VOX HD 10833/H/22122 1047 \$SPORT1 HD PID: 1535/1539Dolby D/15 **1048 SRTL2 HD**
- Drücken Sie die **OK** Taste.
- Der Sender wird dann an der neuen Position abgelegt.

Wenn Sie alle Sender an die gewünschte Position geschoben haben, beenden Sie die "Bewegen"- Funktion durch drücken der Taste **EXIT**.

Hinweis: Sie können auch mehrere Sender auf einmal mit der gelben Taste markieren und diese gemeinsam verschieben.

#### Bearbeiten

Drücken Sie **zuerst** die **BLAUE** Taste wenn Sie Sender automatisch **sortieren**, **löschen** oder **umbenennen** möchten.

#### Sortieren

Mit dieser Option können Sie die Sender nach den Vorgaben (Name A-Z, Name Z-A, Frei/ Verschlüsselt und Sperren) innerhalb der Liste sortieren. Drücken Sie die **ROTE** Taste und wählen Sie mit den Pfeiltasten ▲/▼ die Sortieroption aus. Drücken Sie nun die **OK** Taste und die **Sender werden sofort nach den Vorgaben sortiert.**

#### Sender umbenennen

Möchten Sie einen Sender umbenennen, wählen Sie diesen mit den ▲/▼ aus und drücken Sie die **GRÜNE** Taste. Geben Sie den neuen Namen über die Bildschirmtastatur ein.

Weitere Funktionen sind:

- **ROT** Buchstaben löschen
- **GELB** Groß-/Kleinschreibung
- **BLAU** Speichern
- **EXIT** Abbrechen ohne Speichern

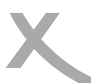

#### **Sender bearbeiten**

Sender löschen

Wählen Sie mit den ▲/▼ Tasten den löschenden Sender aus und drücken Sie die **BLAUE** Taste. Der ausgewählte Sender wird für das Löschen vorgemerkt und mit einem Kreuzsymbol versehen.

Drücken Sie die **EXIT** Taste, der Receiver fragt, ob Sie die gemacht Änderungen (Sortierung, Umbenennung) speichern wollen. Bestätigen Sie die Abfrage mit *JA* (◄/► **OK**). Zum Löschen markierte Sender werden jetzt auch gelöscht.

#### **Radiosenderliste**

Die verschiedenen Optionen sind bei der Radio-Liste dieselben wie bei der TV-Liste.

#### **Alle löschen**

Mit dieser Funktion können Sie alle TV- und Radio-Kanäle in auf einmal löschen.

Wählen Sie diese Option und drücken Sie die **OK** Taste. Bevor alle Sender gelöscht werden, erscheint auf dem Bildschirm eine Sicherheitsabfrage. Bestätigen Sie diese (wenn Sie alle Programme löschen möchten) in dem Sie das "Ja" Feld gelb markieren (LINKE Taste) und dann die OK Taste drücken.

Mehrmaliges Drücken der **EXIT** Taste beendet das Einstellungsmenü.

Sprache Audio/Videoausgabe **Display Einstellungen** Zeiteinstellungen

Timer programmieren Kindersicherung **OSD Einstellungen** Favoritenlisten **Erweiterte Einstellunger** 

Präferenzen

#### **Präferenzen**

Das Menü Präferenzen enthält die Optionen für:

- **Sprache**
- Audio/Videoausgabe
- Bildschirmeinstellungen
- **Zeiteinstellungen**
- Timer programmieren
- Kindersicherung
- OSD Einstellungen
- **Favoritenlisten**
- Erweiterte Einstellung

#### **Sprache**

#### Sprache

Hier können Sie die Sprache für das Bildschirmmenü einstellen.

#### Audio Sprache (1. Ton und 2. Ton)

Hier können Sie die bevorzugte Audio-Sprache auswählen.

#### **Untertitel**

Hier können Sie die bevorzugte Untertitelsprache auswählen.

#### Videotext

Hier können Sie die bevorzugte Videotext-Sprache auswählen.

#### **Audio/Videoausgabe**

Das Menü enthält Einstellungen für den HDMI Auflösung, Seitenverhältnis, die Videoausgabe und die Tonausgabe.

#### HMDI Auflösung

Hier können Sie die Auflösung der Videoausgabe über HDMI festlegen. Bitte lesen Sie im Handbuch Ihres Fernsehers nach, welche Auflösungen unterstützt werden. ("HD Ready"-Fernseher müssen 720p\_50 und 1080i\_50 unterstützten. "Full HD"-Fernseher unterstützen auch 1080p\_50)

#### **Seitenverhältnis**

**AUTO** Für Fernsehgeräte (16/9), die über SCART angeschlossen werden. Die Schaltspannung an SCART Pin8 Signalisiert das Seitenverhältnis. Inhalte werden als Vollbild dargestellt. **4:3 PS** Für 4/3 Fernseher. 16/9-Inhalte werden vergrößert, nach Möglichkeit ohne Balken dargestellt. **4:3 LB** Für 4/3 Fernseher. 16/9-Inhalte werden vergrößert, nach Möglichkeit mit Balken dargestellt. **16:9PB** Für 16/9 Fernseher. 4:3-Inhalte werden unverzerrt, mit "schwarzen Balken" rechts und links dargestellt.

### Digitaltonausgabe<br>**LPCM Out** Ur

- Unterstützte Tonformate werden dekodiert und als Stereo-Ton über HDMI und S/PDIF ausgegeben.
- **BS Out** Dolby Digital-Ton wird als Bitstream (RAW) über HDMI und S/PDIF ausgegeben. Wählen Sie diese Einstellung, wenn Sie ein Gerät mit Dolby Digital Decoder am HDMI oder S/PDIF-Ausgang angeschlossen haben.

Hören Sie bei Dolby Digital-Übertragungen keinen Ton, wählen Sie bitte LPCM Out!

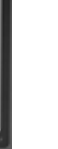

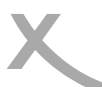

#### **Präferenzen**

#### **Bildschirmeinstellungen**

Mit den Bildschirmeinstellungen können Sie die Bildqualität beeinflussen.

#### **Helligkeit**

Mit dieser Einstellung können Sie die Helligkeit beeinflussen. Ändern Sie die Werte mit der ◄/► Taste.

#### Kontrast

Mit dieser Einstellung können Sie die Kontrast beeinflussen. Ändern Sie die Werte mit der ◄/► Taste.

#### Sättigung

Mit dieser Einstellung können Sie die Farbsättigung beeinflussen. Ändern Sie die Werte mit der ◄/► Taste. Höhere Werte bewirken eine kräftigere Farbe und kleinere Werte erzeugen blassere Farben.

#### Farbton

Mit dieser Einstellung können Sie die Farbton beeinflussen. Ändern Sie die Werte mit der ◄/► Taste. Durch höhere oder tiefere Werte können Sie das Bild verfärben.

#### Schärfe

Mit dieser Einstellung können Sie die Schärfeeindruck beeinflussen. Ändern Sie die Werte mit der ◄/ ► Taste. Höhere Werte bewirken eine Scharfzeichnung der Bildes.

#### **Zeiteinstellungen**

#### Zeitzone

Damit der Receiver die korrekte Uhrzeit berechnen kann, müssen Sie die richtige Zeitzone wählen. Für Deutschland ist **UTC +1** zu wählen.

#### Sommerzeit

Der Receiver verwaltet diese Einstellungen selbst. Sobald er ein Antennensignal empfängt, stellt er die Einstellung "Sommerzeit" ein oder aus. Starten Sie den Receiver bitte neu, falls die Uhrzeit nach einer

Zeiteinstellungen Zeitzone  $UTC + 01:00$ Sommerzeit Aus **CA**  $\Theta$ Lagos Algiers Madrid Barcelona Paris Brussels. Amsterdam.Geneva.Frankfurt.Oslo.Copenhagen. Rome, Berlin, Prague, Zagreb, Vienna, Stockholm, Cape Town, Budapest, Belgrade, Warsaw  $\bigcirc$ 

manuellen Anpassung der Einstellung nicht mehr korrekt angezeigt wird.

#### Datum und Zeitanzeige

Sobald der Receiver ein Satellitensignal empfängt, stellt er Uhrzeit und Datum entsprechend der gewählten Zeitzone korrekt ein.

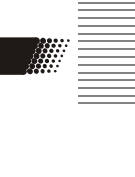

#### **Präferenzen**

**Timer programmieren**  siehe Seite 31.

#### **Kindersicherung**

Sie werden nach dem Passwort gefragt, bevor Sie das Menü "Kindersicherung" aufrufen können. Das Passwort im Auslieferzustand ist: 0 0 0 0

#### Menü Sperren

Sie haben die Möglichkeit das Menü zu sperren, damit keine Veränderungen an Ihren Einstellungen ohne Passwortabfrage vorgenommen werden kann.

#### Programme Sperren

Wenn diese Option angeschaltet ist (Ein), dann können Sie einzelne Sender sperren. Die Sender werden in der TV-/Radiosenderliste (siehe Seite 41) gesperrt. Ist diese Option ausgeschaltet, dann können keine Sender gesperrt werden.

#### Neues Passwort

Hier können Sie ein neues Passwort festlegen. Geben Sie mit den Zifferntasten eine vierstellige Zahl ein. Danach müssen Sie erneut das neue Passwort bei der Option "Passwort bestätigen" eingeben. Danach ist das neue Passwort aktiv.

#### **OSD Einstellungen**

Hiermit können Sie das Aussehen des Bildschirmmenüs beeinflussen.

#### Untertitelanzeige

Mit dieser Funktion können Sie DVB-Untertitel für alle Sender ausschalten.

#### Einblenddauer

Mit dieser Option definieren Sie die Anzeigezeit von Informationen, Menüs oder Hinweisen während des Fernsehens. Sie können zwischen 1 und 10 Sekunden auswählen.

#### **Transparenz**

Hiermit können Sie die Transparenz der Bildschirmmenüs und Meldungen beeinflussen.

#### Animation

Mit dieser Option können Sie die Animationen im Bildschirmmenü ein- und ausschalten.

#### **Favoritenlisten**

Mit dieser Option können Sie die vordefinierten Bezeichnungen der 32 Favoritenlisten ändern. Wählen Sie eine Gruppe aus und drücken Sie die **OK** Taste. Geben Sie den neuen Namen mit der eingeblendeten Bildschirmtastatur ein.

Die **GELBE** Taste ändert die Buchstaben von Groß zu Kleinschreibung (und zurück). Mit der **ROTEN** Taste können Sie Buchstaben löschen. Speichern Sie den neuen Namen mit der **BLAUEN**  Taste.

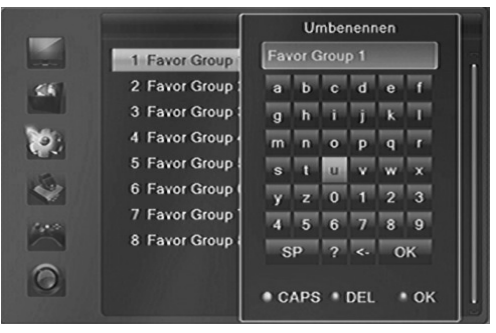

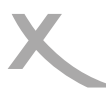

#### **Präferenzen**

#### **Erweiterte Einstellungen**

#### LNB Versorgung

Sie können die Versorgungsspannung für die Satellitenantenne abschalten. Dies ist nur in Ausnahmefällen notwendig. In den meisten Fällen führt ein Abschalten der Spannung dazu, dass kein Empfang mehr möglich ist.

#### Auto Standby

Die Einstellung Auto Stand-By mit der Voreinstellung von 3 Stunden ist Teil der Umsetzung zu EuP. Die Ökodesign-Richtlinie 2009/125/EG, auch Energy-using Products (EuP) genannt, dient der Schaffung eines Rahmens für die Festlegung von Anforderungen an die umweltgerechte Gestaltung energiebetriebener Produkte.

Nach 3 Stunden Laufzeit ohne einen Tastendruck schaltet der HRS 9200CI+ automatisch in den Stand-By Modus.

#### Disp. Helligkeit

Mit dieser Einstellung können Sie die Helligkeit der Anzeige an der Gerätevorderseite einstellen. Ändern Sie die Werte mit der ◄/► Taste (0 = minimale Helligkeit, 5= volle Helligkeit). Die Helligkeit der Anzeige im Stand-By Modus lässt sich nicht beeinflussen.

#### **Wartung**

#### **Über Xoro Receiver**

Mit dieser Option können Sie sich Informationen über Software und Hardware anzeigen lassen.

#### **Werkseinstellung**

Sie haben die Möglichkeit alle Einstellungen und Änderungen rückgängig zu machen, in dem Sie die Werkseinstellungen laden. Rufen Sie die Option auf und bestätigen Sie ggf. die Sicherheitsabfrage in dem Sie das "Ja" Feld ansteuern und die **OK** Taste drücken.

**Alle Einstellungen werden zurückgesetzt. Sie müssen dann auch ferner den Suchlauf erneut durchführen.**

#### **CI/CI+ Modul Einstellungen**

Mit dieser Option können Sie die Einstellungen und Informationen eines Common Access Moduls ändern bzw. anzeigen.

Bitte beachten Sie dazu das Handbuch Ihres CI bzw. CI+ Moduls

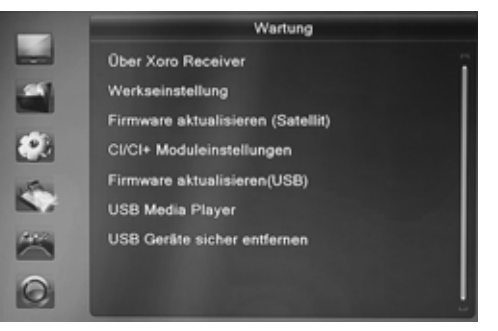

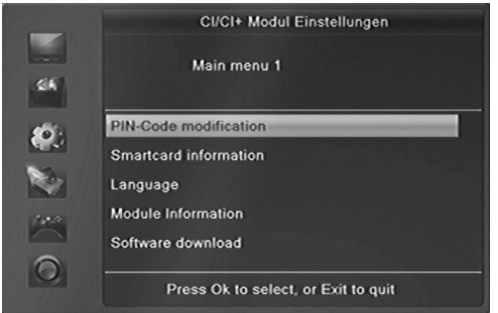

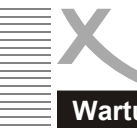

#### **Wartung**

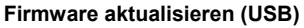

In diesem Menü können Sie folgende Aufgaben durchführen:

- Die Software des Receivers aktualisieren
- Senderlisten sichern
- Senderlisten wiederherstellen

#### Die Software des Receivers aktualisieren

Sofern eine Aktualisierung der Software erforderlich ist, werden die dazu notwendigen Dateien und Anleitungen auf www.xoro.de bereitgestellt.

#### Senderlisten sichern

- Verbinden Sie einen USB-Speicher mit dem Receiver
- Ändern ◄/► Sie die Einstellung *Aufgabe* auf *Save*
- Ändern ◄/► Sie die Einstellung *Modus* auf *Userdb*
- Wechseln ▲/▼ Sie zum Menüpunkt *Start*
- Starten Sie das sichern der Senderliste mit der Taste **OK**
- Der Receiver erzeugt die Datei user database.udf im Wurzelverzeichnis des USB-Speichers, der Vorgang ist abgeschlossen, wenn "Export abgeschlossen" angezeigt wird
- Verlassen Sie das Menü mit der Taste **EXIT**

#### Senderlisten wiederherstellen

- Ändern ◄/► Sie die Einstellung *Aufgabe* auf *Upgrade*
- Ändern ◄/► Sie die Einstellung *Modus* auf *Userdb*
- Wechseln ▲/▼ Sie zum Menüpunkt *Datei*
- Wählen Sie die Datei user\_database.udf ◀/▶ aus
- Starten Sie das Wiederherstellen der Senderliste mit der Taste **OK**
- Beantworten Sie die Frage nach der Firmwareaktualisierung mit "ja"
- Der Vorgang ist abgeschlossen, wenn der Fortschrittsbalken auf 100% steht. Der Receiver startet anschließend automatisch neu.

#### *Hinweise:*

#### -falsche Einstellungen im Menü *Firmware aktualisieren* **können den Receiver beschädigen**

-Während des Widerherstellens von Senderlisten darf der Receiver keinesfalls ausgeschaltet werden, das Ausschalten während des Wiederherstellens kann kostenpflichtige Reparaturen zur Folge haben! -Die Datei user\_database.udf darf am PC umbenannt werden, jedoch muss die Endung \*.udf erhalten bleiben. Haben Sie die Datei umbenannt, müssen Sie den neuen Namen beim Menüpunkt *Upgrade Datei* auswählen.

*-*Die *\*.udf-Datei* muss im Wurzelverzeichnis des USB-Speichers abgelegt werden; sie darf nicht in einen Ordner verschoben werden.

#### **USB Media-Player**

Erlaubt den Zugriff auf den Media Player des Gerätes. Der Media-Player ist ab Seite 34 beschrieben.

#### **USB Geräte sicher entfernen**

Mit dieser Option sollten Sie den angeschlossenen USB Speicher zuerst von dem Receiver abmelden, bevor Sie diesen von dem USB Anschluss abziehen.

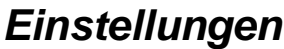

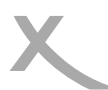

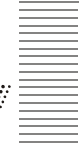

### **Wartung**

#### **Firmware aktualisieren (Satellit)** *(In einigen Regionen nicht verfügbar)*

Der HRS 9200 CI+ kann aktuelle Firmware auch über den Satelliten ASTRA 19.2° herunterladen. Dieser Vorgang ist für Sie kostenlos. Die zum Zeitpunkt der Produktion korrekten Daten für den Softwaredownload (Transponder, Frequenz) sind voreingestellt. Wählen Sie mit den Tasten ▲/▼ die Schaltfläche "Start" und bestätigen Sie mit **OK**, um die Aktualisierung zu starten.

Das herunterladen der Firmware kann, auch abhängig von den Empfangsbedingungen, 45 bis 240min dauern. Schalten Sie den Receiver währenddessen nicht aus und drücken Sie keine Taste. Beachten Sie die Hinweise auf dem Bildschirm.

Aktuelle Informationen zu Firmwareupdates erhalten Sie auf www.xoro.de oder durch den Xoro-Kundendienst (siehe Seite 8)

#### **Xoro Update-Transponder (Stand 27.09.2011)**

**Satellit:** 019.2E Ku\_ASTRA1H,1KR,1L **Transponder:** 23 **Freq:** 12149 **Symbolrate:** 27500 **Polatiät:** H **Download PID:** 2436

#### **Aufnahmeeinstellungen**

#### **Aufnahmegerät einrichten**

In diesem Menü können Sie bestimmen, welches USB-Speichergerät bzw. welche Partition für die Aufnahme/Time-Shift verwendet werden soll, sofern zwei USB-Speichergeräte gleichzeitig angeschlossen sind. Außerdem können Sie Geräte oder Partitionen formatieren.

#### Tasten:

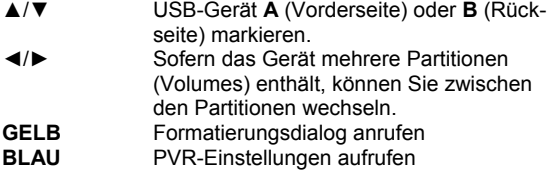

#### Aufnahmegerät festlegen

- Schließen Sie zwei USB-Speichergeräte an
- Warten Sie, bis beide Geräte erkannt worden sind
- Wählen Sie mit den Tasten ▲/▼ das Gerät aus, welches für die Aufnahme verwendet werden soll
- Verfügt das Speichergerät über mehrere Partitionen, wählen Sie bitte mit den Tasten ◄/► aus, welche Partition für die Aufnahme verwendet werden soll
- Drücken Sie die **BLAUE** Taste.
- Das Fenster "PVR Einst." öffnet sich. Hier können Sie bestimmen ◄/► , ob das vorher gewählte USB-Gerät für Aufnahme und Time Shift (REC & TMS; empfohlen) , nur für die Aufnahme (Record) oder nur für Time Shift (Timeshift) verwendet werden soll.

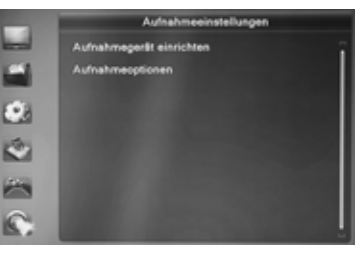

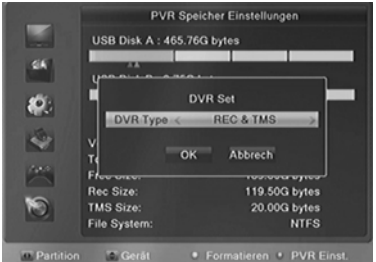

- **An** Nach dem Drücken der Taste **● (Aufnahme)** wird das gesamte Programm aus dem Time- Shift Buffer als Aufnahme abgelegt und die Aufnahme fortgesetzt.
- **Aus** Die Aufnahme beginnt auch bei aktivierter "Time Shift"- Funktion erst nach dem Drücken der Taste **● (Aufnahme)** . Das für Time Shift zwischengespeicherte Programm geht verloren. Siehe auch Seite 33.

#### **Aufnahmeeinstellungen**

- Nachdem Sie "PVR Typ" nach Ihrem Wunsch eingestellt haben, drücken Sie die Taste ▼, um die Schaltfläche OK zu markieren.
- Bestätigen Sie Ihre Einstellung mit **OK**

Hinweis: Diese Einstellung bleibt solange erhalten, bis Sie das für die Aufnahme bestimmte Speichergerät vom Receiver trennen. Nach einer Trennung vom Receiver müssen Sie die Einstellung erneut vornehmen.

#### **USB-Geräte formatieren (alles löschen)**

- Wählen Sie mit den Tasten ▲/▼ das Gerät aus, welches formatiert werden soll.
- Verfügt das Speichergerät über mehrere Partitionen, wählen Sie bitte mit den Tasten ◄/► aus, welche Partition formatiert werden soll.
- Drücken Sie die **GELBE** Taste.
- Das Fenster "Formatieren" öffnet sich
- Wählen Sie mit den Tasten ◄/► das gewünschte Dateisystem aus
- Nachdem Sie das Dateisystem bestimmt haben, drücken Sie die Taste ▼, um die Schaltfläche **OK** zu markieren.
- Bestätigen Sie Ihre Einstellung mit **OK**.

**ACHTUNG:** Beim Formatieren werden ALLE Daten gelöscht, die sich auf dem USB-Speichergerät befinden! Nach dem Formatieren ist der USB-Speicher leer, alle Daten sind verloren!

#### *Hinweis:*

Das Dateisystem FAT/FAT32 wird von nahezu allen aktuellen Geräten und Computern erkannt. FAT32 unterstützt jedoch keine Dateien, die größer als 4GB sind. Für die Verwendung sehr großer Dateien ist also das Dateisystem NTFS erforderlich. Schauen Sie in der Dokumentation zu Ihrem Computer nach, ob dieser NTFS-Datenträger lesen kann.

#### **Aufnahmeoptionen**

#### **Timeshift**

Mit diesem Menüpunkt können Sie die Time-Shift-Funktion ein– und ausschalten:

- **An** Time Shift Funktion ist aktiv
- **Aus** Time Shift Funktion ist ausgeschaltet

#### Timeshift Aufnahme

Mit dieser Einstellung legen Sie fest, zu welchem Zeitpunkt Aufnahmen beginnen, wenn Sie bei aktivierter Time-Shift Funktion die Taste **● (Aufnahme)** drücken.

# *Einstellungen*

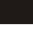

**FAT** 

Abreche

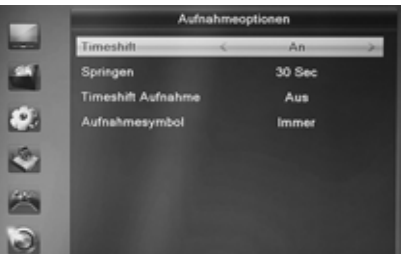

Format

**Disk Mode** 

OK

.

#### **Aufnahmeeinstellungen**

#### Springen

Die Einstellung legt fest, wie viele Sekunden nach vorne gesprungen wird, wenn während des Time-Shift die Farbtaste für das Springen gedrückt wird.

#### Aufnahmesymbol

Hier können Sie festlegen, wie lange das Aufnahmesymbol (roter Punkt) nach dem Starten einer Aufnahme auf dem Bildschirm angezeigt wird:

- **Nie** (Kein Aufnahmesymbol wird angezeigt)
- **Immer** (Aufnahmesymbol wird dauerhaft angezeigt)
- **5 sec 10 sec** (Aufnahmesymbol wird 5 oder 10 Sekunden lang angezeigt)

#### **Problembehebung**

Bitte beachten Sie die folgende Liste zur Behebung möglicher Probleme, bevor Sie den Kundenservice kontaktieren. Technischer Kundendienst von Xoro/MAS:

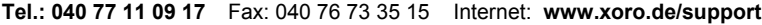

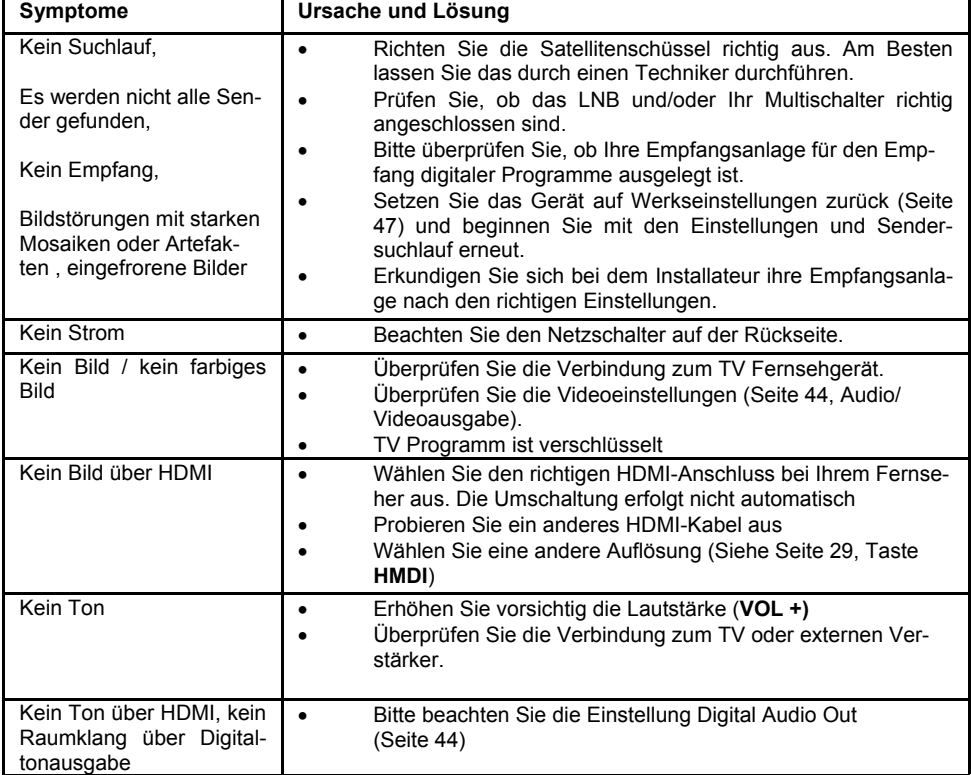

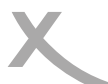

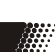

## *Problembehebung*

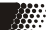

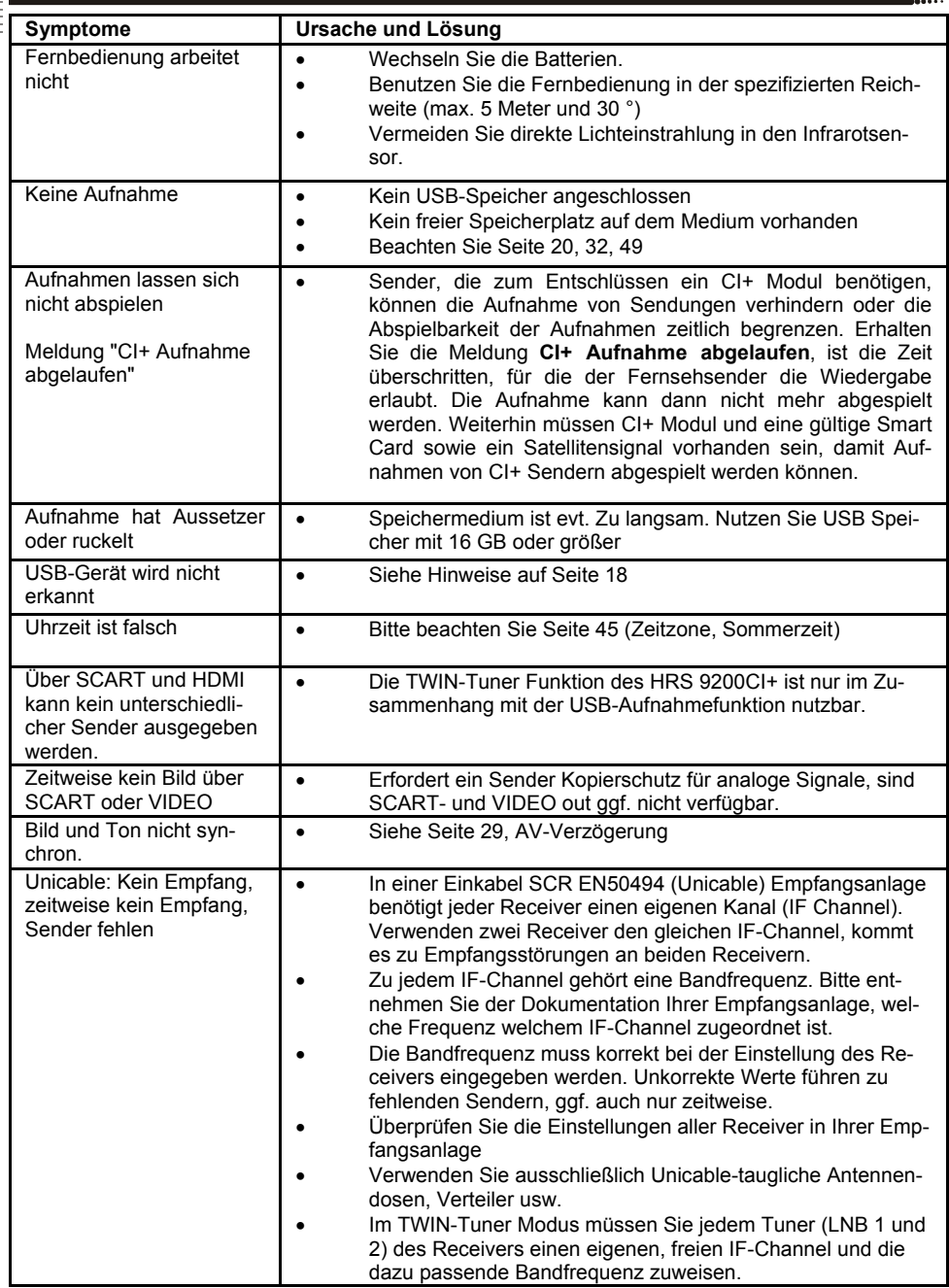

Sofern die Produkte im Zeitpunkt des Gefahrübergangs nicht die vereinbarte Beschaffenheit haben, ist die MAS Elektronik AG nach ihrer Wahl zur Mangelbeseitigung oder Ersatzlieferung berechtigt. Im Falle der Mangelbeseitigung/Ersatzlieferung erwirbt die MAS Elektronik AG mit dem Ausbau/Austausch Eigentum an den ausgebauten /

ausgetauschten Komponenten / Geräten. Im Rahmen der Produktion sowie zur Mangelbeseitigung / Ersatzlieferung verwendet die MAS Elektronik AG Ersatzteile oder Komponenten, die neu oder neuwertig entsprechend dem jeweils üblichen Industriestandard sind.

Die Gewährleistung für Verschleißsteile (z.B. Akkus und Batterien) beträgt 6 Monate. Sofern das Gerät einen eingebauten Datenspeicher hat (Festplatte, Flash-Speicher oder ähnliches), ist der Kunde für eine Datensicherung vor Rücksendung verantwortlich. Die MAS Elektronik AG haftet nicht für Datenverluste eingesandter Kundengeräte. Die MAS Elektronik AG behält sich das Recht vor, bei eingesandten Geräten die Werkseinstellungen wiederherzustellen. Bitte notieren Sie sich daher gegebenenfalls Ihre persönlichen Einstellungen. Die MAS Elektronik AG haftet nicht für vom Kunden mit dem Gerät eingesandtes produktfremdes Zubehör (z.B. DVDs, Festplatten, Flash-Speicher, Batterien).

Die Mangelansprüche werden entsprechend der aktuellen gesetzlichen Gewährleistung erfüllt. Die Gewährleistung gilt nur in dem Land, in dem das Produkt gekauft wurde.

Folgendes ist von der Gewährleistung ausgeschlossen: Schäden an der Politur, den Zubehörteilen, den Batterien, unfallbedingte Schäden, Schäden durch Missbrauch, Schmutz, Wasser, Batterieauslauf, Fälschung.

Außerdem ausgeschlossen sind Schäden durch Reparaturarbeiten unautorisierter Agenturen und Schäden die durch das Aufspielen eines Firmware Upgrades entstanden sind, es sei denn, es war erforderlich, das Upgrade zu installieren, um zugesicherte Eigenschaften überhaupt erst zu ermöglichen.

Die MAS Elektronik AG haftet nicht für Schäden durch Verlust, bei unsachgemäßem Gebrauch des Gerätes (getrennt oder mit anderen Geräten zusammen), für Verletzungen des Kunden aufgrund der Benutzung des Gerätes oder aufgrund von so genannter höherer Gewalt oder sonstigen Gründen.

Für eine ordnungsgemäße und reibungslose Abwicklung von Gewährleistungsfällen / Reparaturen benötigen Sie eine RMA-Nummer. Diese erhalten Sie im Internet unter http://www.xoro.de/service/ oder telefonisch (s.u.)

Senden Sie bitte das Gerät originalverpackt einschließlich aller Zubehörteile mit einer Kopie des Kaufbelegs, einer Fehlerbeschreibung sowie der RMA-Nummer (bitte auf dem Paket gut sichtbar notieren!) an:

MAS Elektronik AG Pollhornbogen 19 21107 Hamburg

Kundendienst E-Mail: support@mas.de

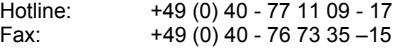

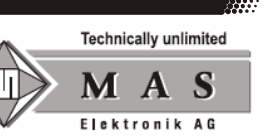

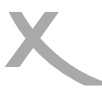

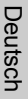

### *Technische Daten*

₩.

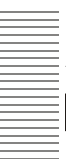

#### **Allgemeines**

Größe 280x255x55mm

Stromversorgung Wechselspannung 100-240V 50/60Hz  $<$  25Watt  $/$  < 1Watt (Stand-By)/ 0W (Netzschalter: Off)

#### **2x TV-Tuner**

Impedanz 75Ohm Symbolrate 2 - 45Mbps

Frequenzbereich 950 - 2150MHz LNB Versorgung 13/18V, max. 300mA<br>Modulation CPSK. 8PSK **QPSK, 8PSK** Senderspeicher 64 Satelliten, 3000 Transponder, 5000 Sender

#### **Video Decoder**

Seitenverhältnis

Standard MPEG 2 up to level (MP@ML) and (MP@HL) MPEG 4 (H.264) up to High Profile Level 4<br>4:3/16:9 Auflösung 1080p, 1080i, 720p, 576i (480i), 576p (480p),

### **Audio Decoder**

ISO/IEC 11172 Layer I & II, MP3, AC3 Abtastfrequenz 32, 44.1 & 48 kHz

#### **Anschlüsse**

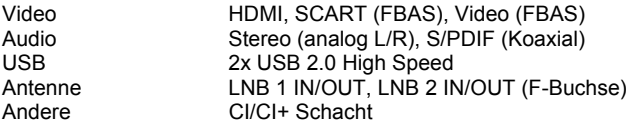

#### **Betriebsbedingungen**

Temperatur 0 - 40° C Luftfeuchtigkeit 5 - 90% (nicht kondensierend)

*Hinweis:* 

Technische Änderungen vorbehalten.

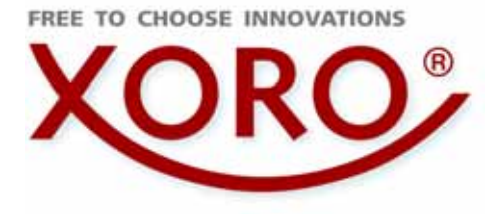

### **XORO by MAS Elektronik AG**

Pollhornbogen 19 21107 Hamburg **Deutschland** 

Tel: + 49(040) 77 11 09 17 Fax: + 49(040) 76 73 35 15

> xoro@mas.de www.xoro.de

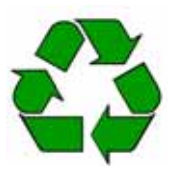